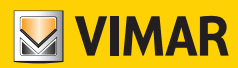

**دليل المستخدم**

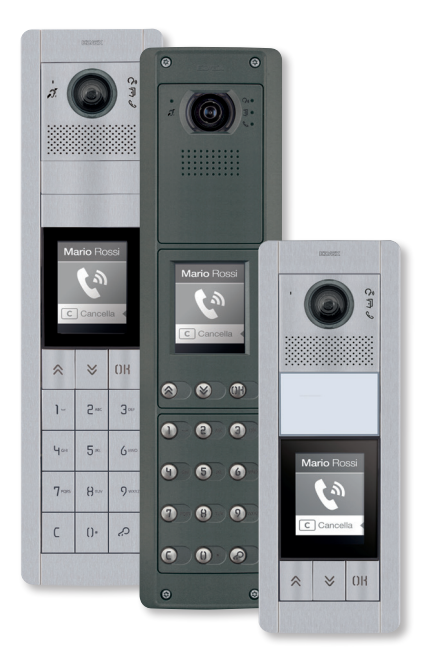

#### **41018**

شاشة 3,5 بوصة

**ELVOX** Videocitofonia

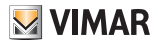

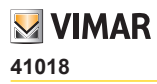

#### فهرس

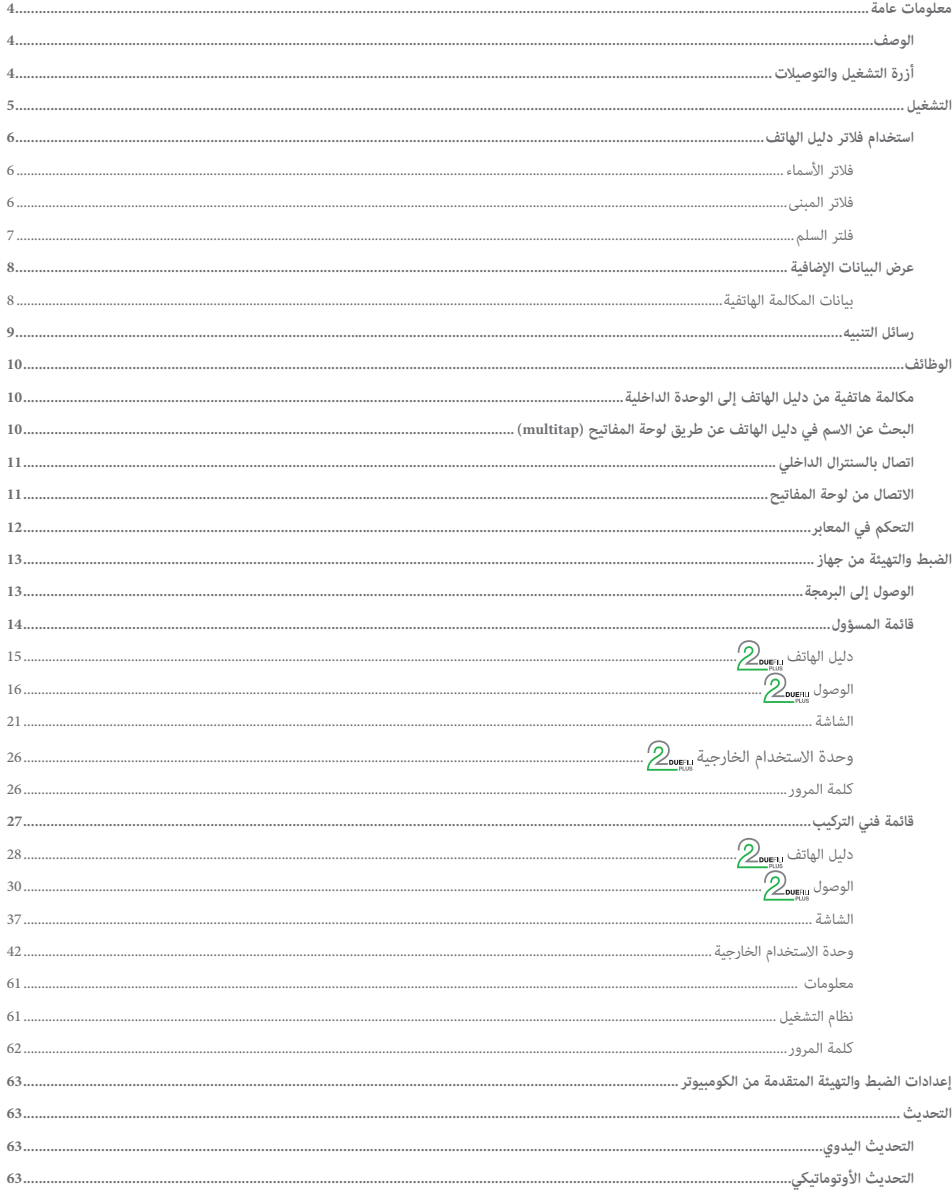

## **41018**

# $\triangleright$  VIMAR

### **معلومات عامة**

#### الوصف

شاشة 3,5 بوصة لوحدات الصوت أو الصوت-الفيديو اإللكترونية مزودة بما يلي:

- 3 أزرة لالتصال من دليل الهاتف مضاءة بإضاءة خلفية بلمبات LED بيضاء اللون
- 1 مدخل قابل للضبط والتهيئة كزر خارجي لفتح الباب CA أو باب مفتوح PA يكتمل عند إضافة واجهة أمامية.

توفر وحدة الشاشة وظيفة االتصال من دليل الهاتف لوحدة االستخدام الخارجية المثبت عليها.

إذا كانت وحدة الاستخدام الخارجية مزودة بلوحة مفاتيح للمنتج 41019 فإنه يمكن إجراء المكالمات إلى وحدات الاستخدام الداخلية أيضًا عبر إدخال الرقم المرغوب في الاتصال به من خالل لوحة المفاتيح.

يقوم الجهاز أيضًا بعرض رأي تقييمي مرئي لمراحل تشغيل واجهة الاستخدام الخارجية، كما في المثال التنبيهات الخاصة بأنه "جاري تنفيذ مكالمة هاتفية" و"محادثة" إضافةً إلى وحدات التحكم في المعابر.

وحدة الشاشة مزودة بقائمة تثبيت يمكن منها التحكم في معايير الضبط التكويني للإعدادات الأساسية لوحدة الاستخدام الخارجية.

## أزرة التشغيل والتوصيالت

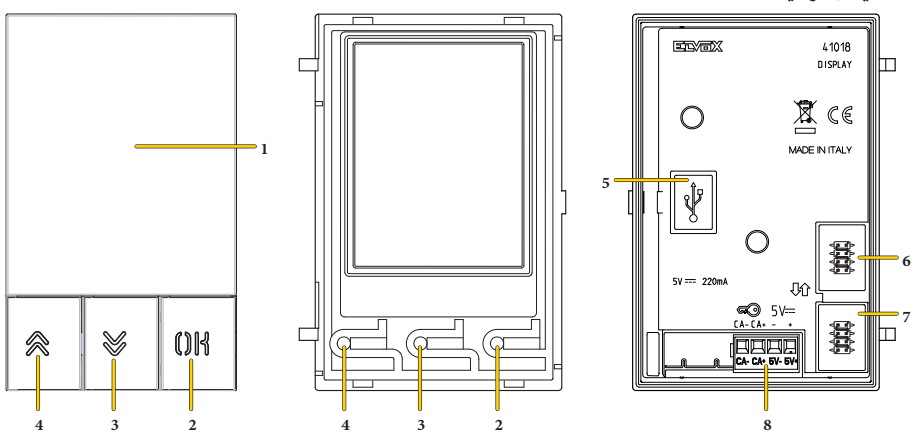

- .1 شاشة 3,5 بوصة
	- $0\mathbf{R}$   $12$
- $(DOWN)$   $\frac{3}{2}$   $\frac{3}{2}$ 
	- $(UP)$ ,  $\bigotimes$   $, 1$
- .5 موصل USB Mini من أجل التوصيل بكمبيوتر.
- .6 موصل من أجل التوصيل بالنموذج اإللكتروني السابق
- .7 موصل من أجل التوصيل بالنموذج اإللكتروني الالحق
- .8 لوحة أطراف التوصيل قابلة لإلزالة CA / CA + = مدخل قابل للبرمجة عبر برنامج التهيئة )مثل أمر فتح القفل، مستشعر إلشارة الباب المفتوح، أمر التنفيذ المتاح في الشبكة).

**مالحظة**: قم بالتوصيل بطرف توصيل نظيف ومعزول من النوعية التي بها دائرة حماية ضد الجهد شديد االنخفاض SELV.

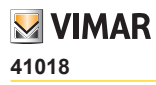

#### **التشغيل**

في وضعية الاستعداد STAND-BY، تعرض الشاشة الصفحة الرئيسية التي تحتوي على العناصر الضرورية للدخول إلى الوظائف التشغيلية المتاحة. ً الوظائف التشغيلية وبالتالي شكل الصفحة الرئيسية في الشاشة تختلف وفقا لنظام البرمجة التي عليها دليل الهاتف )حتى 8192 بند( وأكواد التحكم في المعابر )حتى 2000 كود لتركيبات Plus Fili Due).

كالهما قابل للبرمجة **باستخدام برنامج الضبط والتهيئة عبر كمبيوتر سطح مكتب** أو مباشرةً من خالل **قائمة الضبط التكويني لإلعدادات الخاصة بالشاشة** )فقط لترك يبات Plus Fili Due).

عند تشغيل الشاشة لأول مرة، دون برمجة أي دليل للهاتف، يظهر الجهاز بهذه الطريقة:

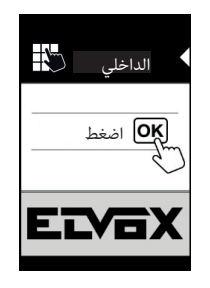

**بلوحة مفاتيح مثبتة بدون لوحة مفاتيح**

بعد برمجة دليل الهاتف فإن شكل الشاشة يكون كما يلي:

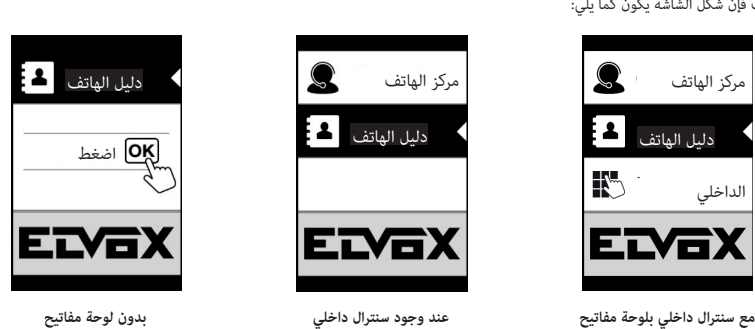

**مالحظة**: يمكن برمجة دليل الهاتف )حتى 8192 بند( وأكواد التحكم في المعابر )حتى 2000 كود لتركيبات Plus Fili Due )باستخدام برنامج ضبط وتهيئة اإلعدادات من خالل كمبيوتر سطح مكتب أو مباشرةً من قائمة الضبط التكويني إلعدادات الشاشة )فقط لتركيبات Plus Fili Due).

بعد االنتهاء من برمجة الشاشة يمكن تحديد طريقة عرض الوظائف التشغيلية في الصفحة الرئيسية من خالل تحديد **البرمجة/الشاشة/التصفح**

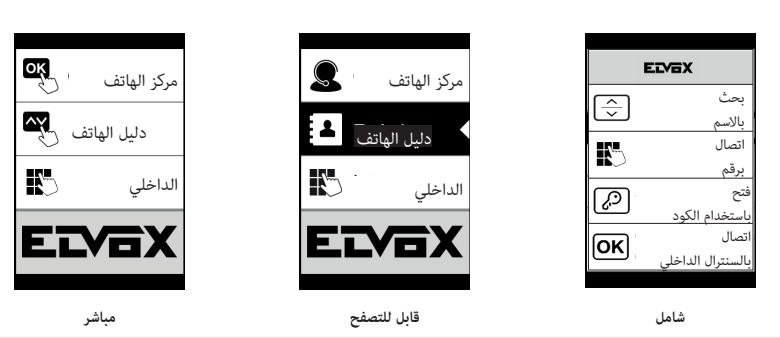

#### **41018**

# **M** VIMAR

#### استخدام فالتر دليل الهاتف

ً وفقا لنوع البرمجة التي تتم باستخدام SaveProg فإنه يمكن تفعيل سلسلة الفالتر للسماح للمستخدم بالدخول إلى الجهاز المصمم لتلبية احتياجاته.

#### الفالتر المتاحة:

- فالتر األسماء
- فالتر المبنى
- فالتر السلم

#### **فالتر األسماء**

يسمح هذا الفلتر بالدخول إلى قسم دليل الهاتف المحدد باألسماء التي تبدأ بالحرف المختار.

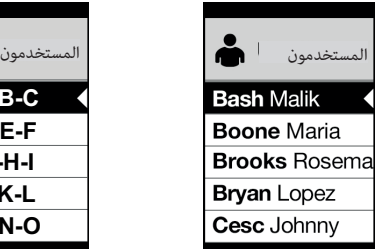

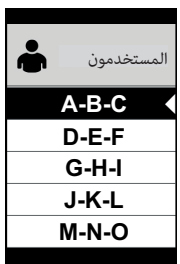

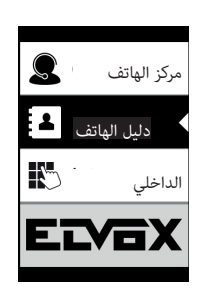

#### **فالتر المبنى**

يتيح هذا الفلتر الدخول إلى المجموعة الجزئية للمستخدمين الذين يشاركون نفس المبنى.

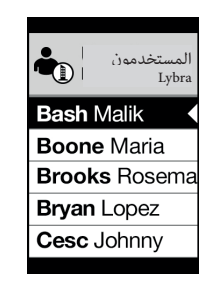

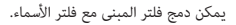

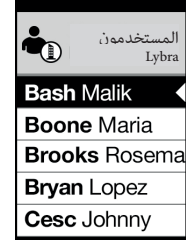

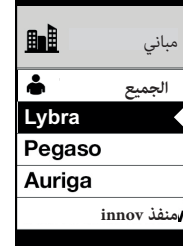

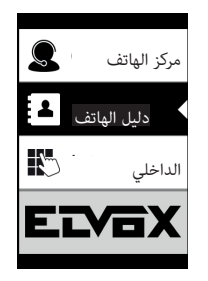

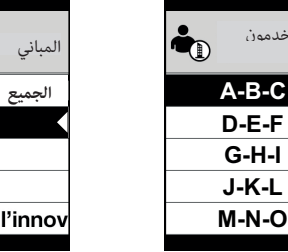

**C-B-A F-E-D I-H-G L-K-J**

المستخدمون Lybra

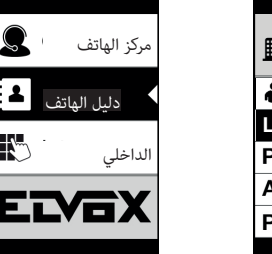

 $\mathbb{R}^n$ 

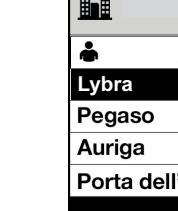

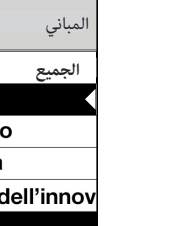

6

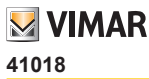

#### **فلتر السلم**

يتيح فلتر السلم الدخول إلى المجموعة الجزئية للمستخدمين الذين يشاركون سلمًا محددًا أو جميع المستخدمين.<br>-يمكن دمجه مع الفالتر السابقة.

ً وتحديدا، يمكن باستخدام فلتر المبنى الحصول على ما يلي:

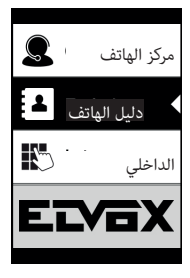

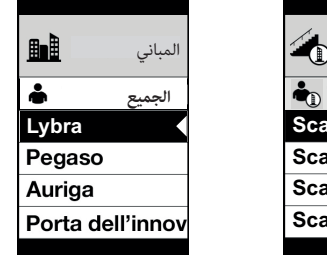

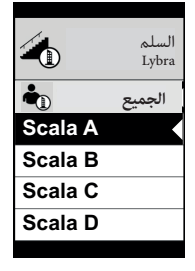

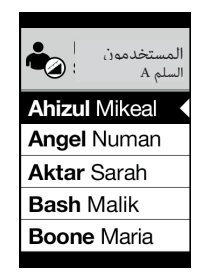

باستخدام فلتر المبنى وفلتر االسماء:

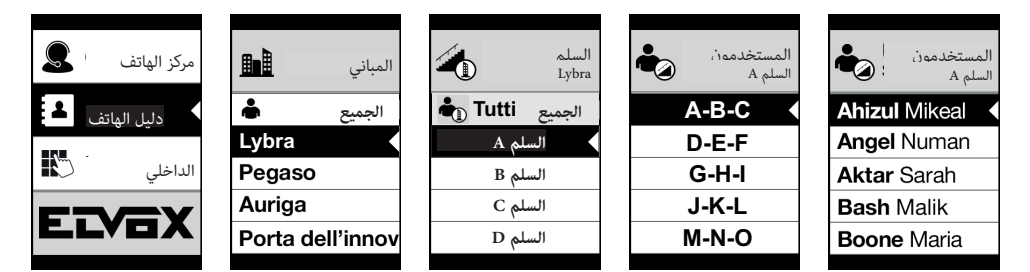

# **M** VIMAR

#### **41018**

#### عرض البيانات اإلضافية

عندما يتوقف مستخدم على بند من بنود دليل الهاتف لمدة تزيد عن 3 ثوان، يتم عرض البيانات اإلضافية.

وفي حالة التركيبات **Plus Fili Due**، حسب الترتيب باألولوية:

- عند وجودها يتم عرض خانة حقل بيانات المستخدم؛
- إذا لم توجد خانة في حقل البيانات ولكن توجد في حقل االسم الثانوي فإنه يتم عرض هذا االسم حينها؛
- إذا لم تكن هناك أية خانات على حقل بيانات المستخدم وال على االسم الثانوي وهناك مستخدم آخر لنه نفس الرقم التعريفي )ID )فإنه يتم حينها عرض اسم هذا المستخدم الثاني؛

في حالة **التركيبات IP**، إذا لم يتم عرض خانة لالسم الثانوي

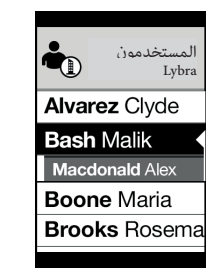

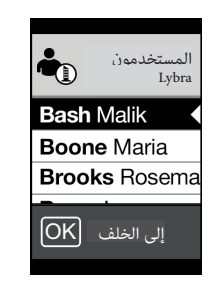

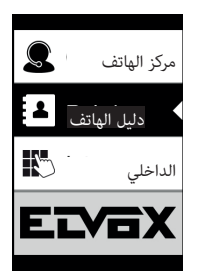

#### **بيانات المكالمة الهاتفية**

ً وفقا لحالة المكالمة الهاتفية فإن الشاشة تعرض بيانات الحالة

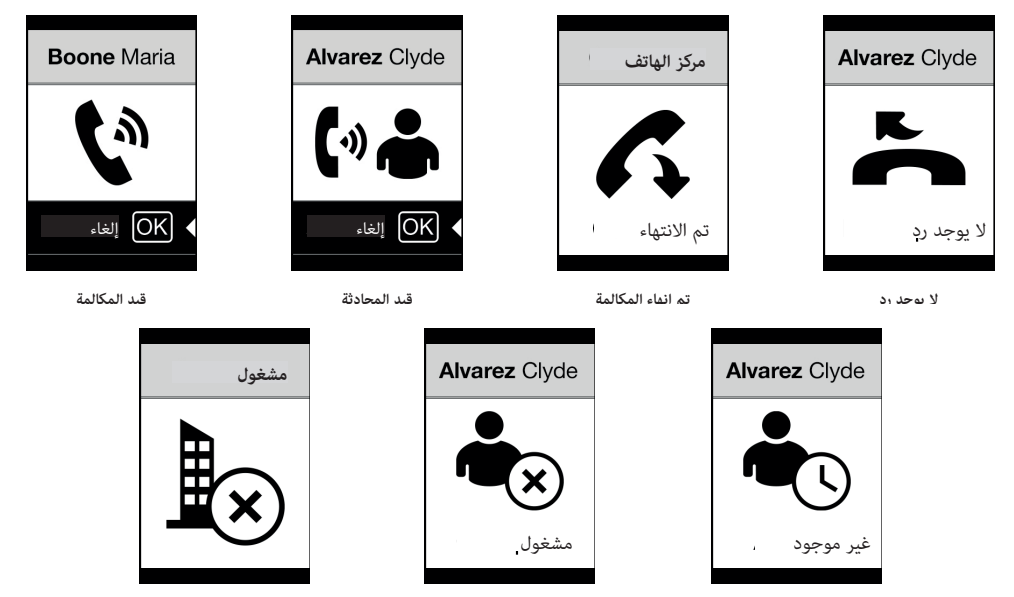

**نظام مشغول بمكالمة أخرى**

**مستخدم مشغول**

**مستخدم غير موجود**

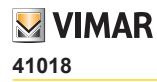

#### رسائل التنبيه

عند وقوع خطب ما فإن الشاشة تظهر سلسلة من رسائل التنبيه:

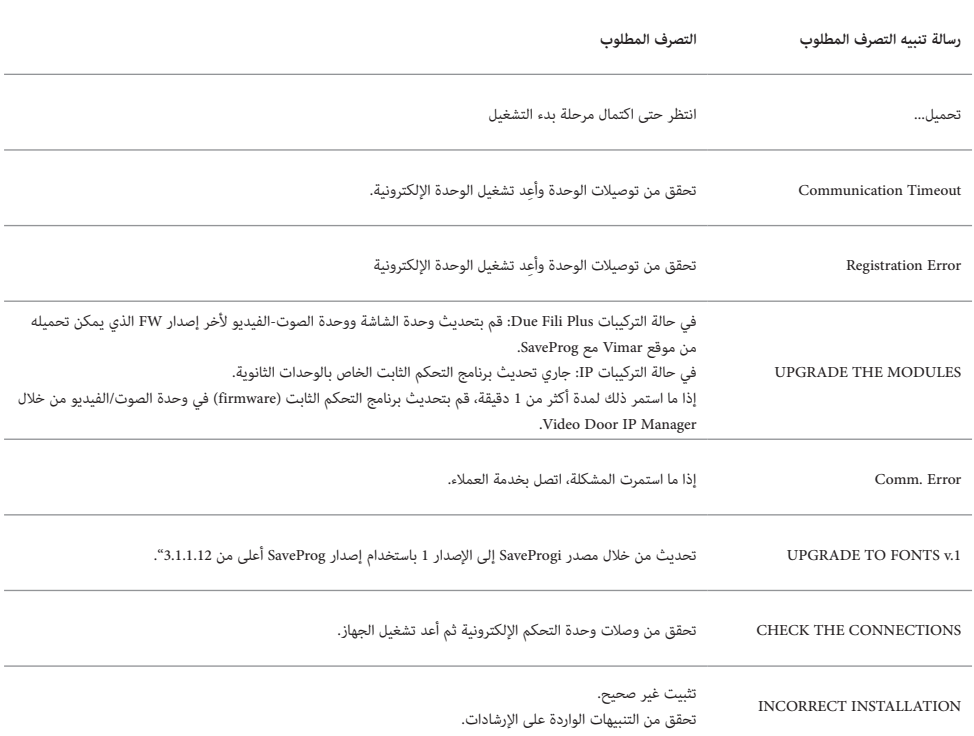

على سبيل المثال، تظهر الشاشة التالية في مرحلة بدء تشغيل الجهاز وتحتاج إلى االنتظار حتى اكتمال مرحلة بدء التشغيل.

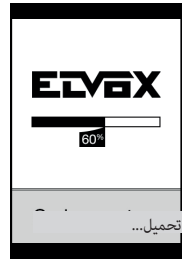

**بدء التشغيل**

## **41018**

# **M** VIMAR

#### **الوظائف**

يمكن من خالل الشاشة القيام بما يلي:

- االتصال من دليل الهاتف لوحدة االستخدام الخارجية التي تم التركيب عليها.
- الاتصال بوحدات الاستخدام الداخلية من لوحة المفاتيح (فقط إذا كانت وحدة الاستخدام الخارجية مزودة بلوحة مفاتيح المنتج 41019)
- عرض إشارات التنبيه عن الحالة التشغيلية لوحدة االستخدام الخارجية )مكالمة جارية، محادثة والحاالت التشغيلية لنظام التحكم في األحمال(
	- إدارة معايير الضبط التكويني إلعدادات الشاشة ووحدة االستخدام الخارجية من قائمة البرمجة

### مكالمة هاتفية من دليل الهاتف إلى الوحدة الداخلية

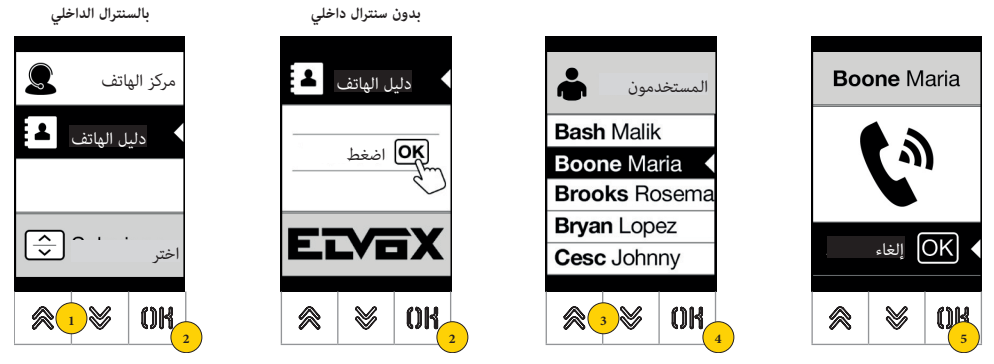

- .1 اضغط الختيار دليل الهاتف
	- .2 اضغط من أجل التأكيد
- 3. حدد الاسم المراد الاتصال به (فقط في حالة تفعيل فلاتر الاختيار في دليل الهاتف) أو باستخدام نظام Multitap في لوحة المفاتيح
	- .4 اضغط من أجل التأكيد
	- .5 المكالمة الهاتفية مفعلة، اضغط لغلقها

البحث عن االسم في دليل الهاتف عن طريق لوحة المفاتيح )multitap)

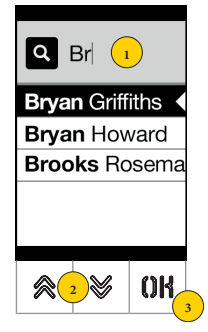

.1 من قائمة أسماء دليل الهاتف اضغط في لوحة المفاتيح على الحروف الضرورية لتكوين االسم. يجب الضغط على كل زر بشكل متكرر حتى تظهر على الشاشة الحروف المطلوبة.

تظهر الحروف المركبة في الجزء العلوي من الشاشة

- 2. حدد الاسم الذ ترغب فيه من قائمة الأسماء التي تطابق معايير البحث في الفلتر
	- .3 اضغط من أجل التأكيد

قم إذا لزم األمر بحذف فلتر البحث باستخدام الزر C

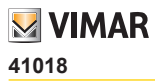

اتصال بالسنترال الداخلي

لالتصال بسنترال داخلي، إذا ما تم ضبط ذلك في دليل الهاتف، تكون هناك خانة سريعة في القائمة الرئيسية. ً كما يمكن أيضا الوصول إلى وحدات سنترال داخلي أخرى كخانة سريعة في دليل الهاتف.

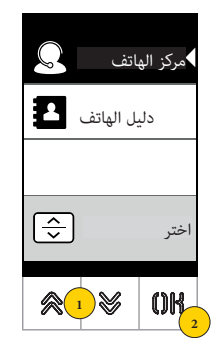

- .1 اضغط الختيار السنترال الداخلي
- .2 اضغط للتأكيد. يتم توجيه المكالمة الهاتفية مباشرةً إلى السنترال الداخلي

### االتصال من لوحة المفاتيح

في حالة وجود لوحة المفاتيح، يمكن إدخال االسم الداخلي المراد االتصال به مباشرةً

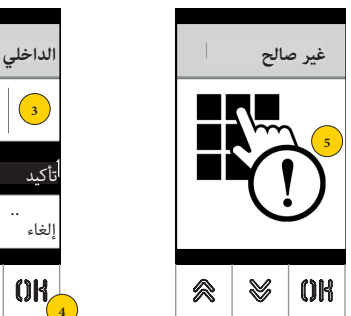

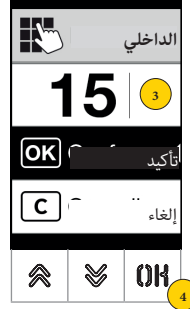

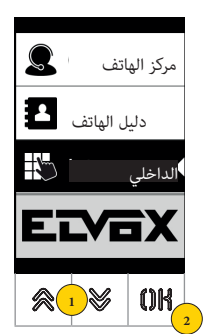

- .1 اضغط الختيار اإلدخال المباشر للمدخالت من لوحة المفاتيح
	- .2 اضغط من أجل التأكيد
	- .3 أدخل المدخالت عن طريق لوحة المفاتيح
		- .4 اضغط من أجل التأكيد
- 5. إذا كانت المدخلات لا تتوافق مع رقم صالح فإنه يتم إصدار تنبيه

# **M** VIMAR

#### **41018**

التحكم في المعابر

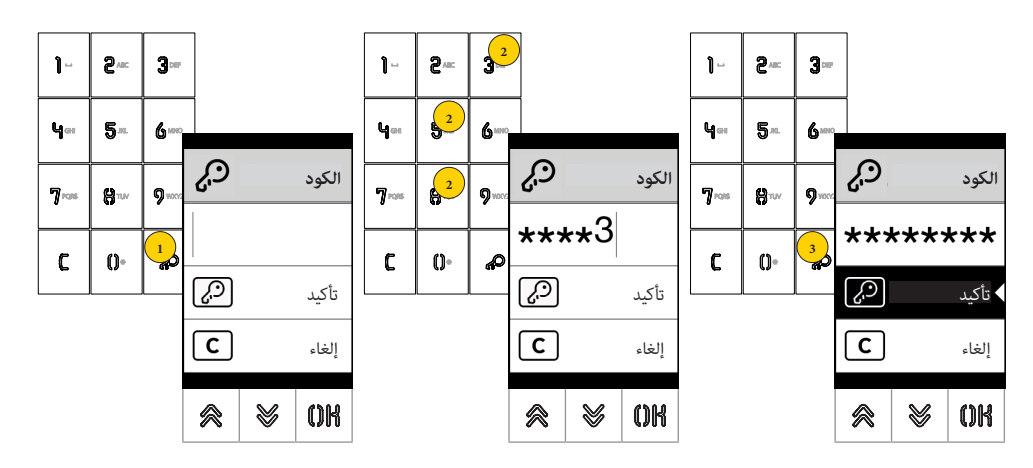

عند وجود لوحة مفاتيح على وحدة االستخدام الخارجية فإن الشاشة تظهر رأي تقييمي لتشغيل طريقة التحكم في المداخل. تسمح هذه الطريقة بتفعيل الأمر التشغيلي المسبق الضبط (مثال القفل والمرحل الكهربي وما إلى ذلك).

- .1 اضغط لتفعيل طريقة »إدخال الكود«
- .2 أدخل الكود، وعند كل مرة يتم فيها الضغط على زر الرقم فإن الشاشة تظهر الرقم لفترة زمنية قصيرة ليحل محل هذا الرقم بعد ذلك عالمة النجمة
	- 3 اضغط لتأكيد الكود

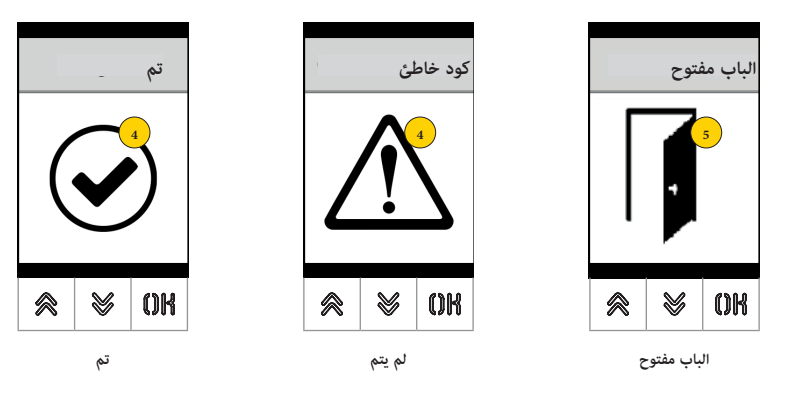

- 4 تظهر الشاشة حالة األمر التشغيلي المرسل
- 5 في الحالة التي يكون فيها الكود مفعلًا فإن قفل وحدة الاستخدام الخارجية تظهر له الأيقونة المخصصة لذلك

## **الضبط والتهيئة من جهاز**

تتيح قائمة ضبط وتهيئة اإلعدادات ضبط إعدادات تشغيل الشاشة ووحدة االستخدام الخارجية الموصولة. هناك قائمتان متوفرتان، قائمة بها الوظائف التشغيلية الخاصة بالمدير المسؤول وأخرى بالوظائف التشغيلية الخاصة بفني التركيب

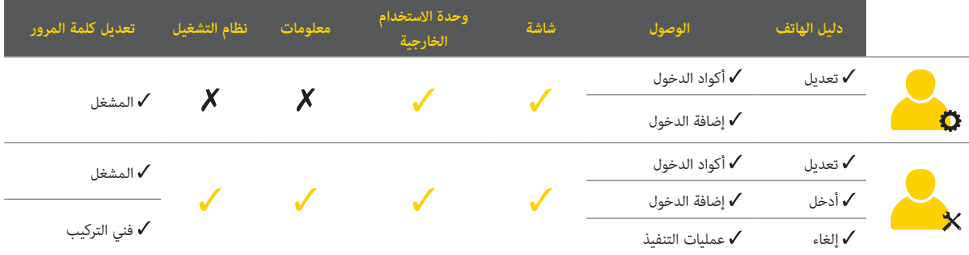

**ًوفقا لكلمة المرور المستخدمة** للدخول في قائمة الضبط والتكوين )للمسؤول أو لفني التركيب( فإن الشاشة ستظهر القائمة الخاصة بذلك. تختلق معايير التشغيل القابلة للضبط والتهيئة أيضًا وفقًا لنوع شبكة التشغيل، حيث تكون هناك شبكة تشغيل **بها تقنية Due Fili Plus** أو شبكة تشغيل بتقنية IP.  $\gg$ سيتم في الفقرات التالية تحديد معايير التشغيل المتاحة فقط بتكنولوجيا Due Fili Plus مع الأيقونة  $\gg$ 

## الوصول إلى البرمجة

ِ للدخول إلى قوائم البرمجة، أدخل كلمة مرور مكونة من تسلسل معين من األزرة وهذا التسلسل قابل للتعديل في الفقرة **كلمة المرور/المسؤول** أو **كلمة المرور/فني التركيب**.

كلمة مرور المسؤول االفتراضية هي: + + + +

كلمة مرور فني التركيب االفتراضية هي: + + + +

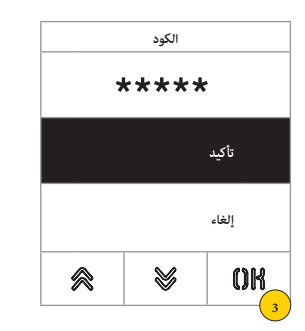

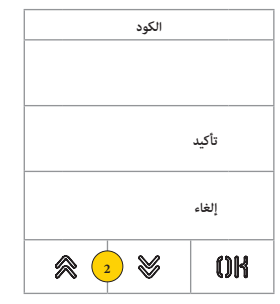

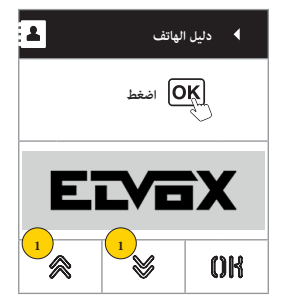

- .1 اضغط في نفس الوقت على األزرة ألكثر من 5 ثوان
	- .2 اضغط على تسلسل األزرة المكونة لكلمة المرور
		- .3 اضغط من أجل التأكيد

### **41018**

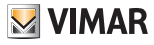

قائمة المسؤول

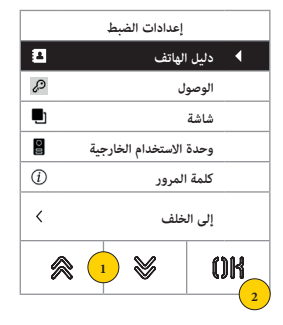

.1 ستظهر الشاشة البنود والعناصر األساسية، اختر البند المرغوب فيه

2. اضغط للتأكيد وادخل في القائمة الفرعية أو "إلى الخلف" للخروج من القائمة (لمعاودة الدخول سيكون من الضروري إعادة إدخال كلمة المرور)

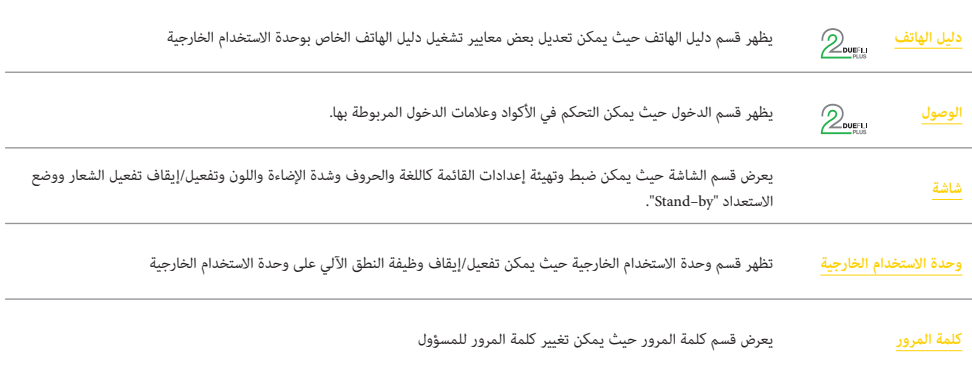

# **دليل الهاتف**

يمكن في هذا القسم إدارة دليل الهاتف للمستخدمين المحفوظ في وحدة االستخدام الخارجية

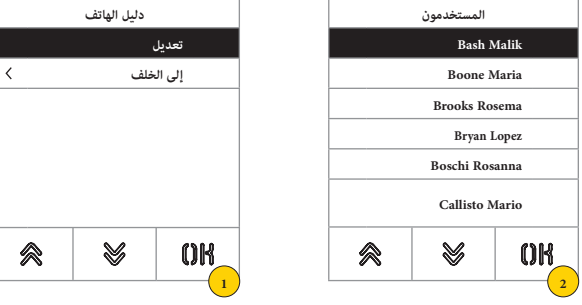

- .1 اضغط من أجل التأكيد
- .2 يحدد المستخدم المراد تعديله

لكل مستخدم، الحقول القابلة للضبط هي:

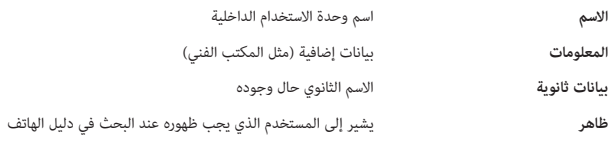

تعديل

يمكن في هذه األقسام تعديل البيانات الخاصة بمستخدم واحد أو أكثر المحفوظة في ذاكرة دليل الهاتف.

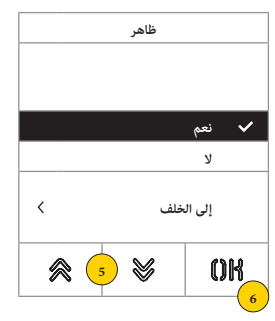

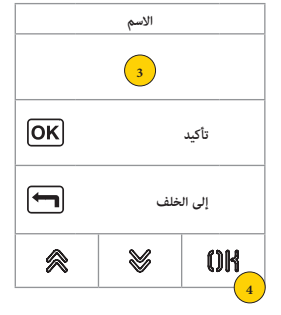

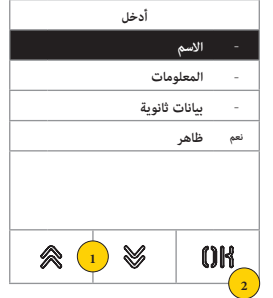

- .1 اضغط لتحديد البيانات.
	- .2 اضغط للتأكيد.
- .3 أدخل عن طريق لوحة المفاتيح.
- .4 اضغط للتأكيد. هذه الطريقة صالحة لحقول **االسم** و**البيانات** و**البيانات الثانوية**.
	- .5 حدد نعم/ال لتفعيل/إليقاف الضبط.
	- .6 اضغط للتأكيد. هذه الطريقة صالحة لحقل **الظاهر**.

#### **41018**

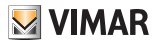

## **الوصول**

يمكن في هذا القسم التحكم في **األكواد** و **عالمات الدخول**.

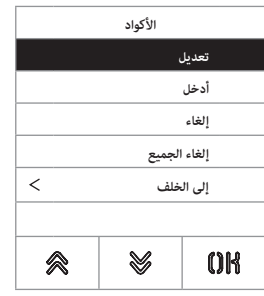

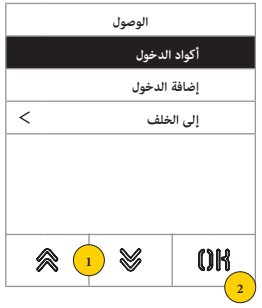

- .1 اضغط الختيار أحد العناصر والخانات.
	- .2 اضغط للتأكيد.

سواء ألكواد الدخول أو للعالمات، يمكن القيام بما يلي:

- تعديل/إدخال كود دخول أو عالمة
	- إلغاء كود دخول محدد أو عالمة
- إلغاء جميع أكواد الدخول والعالمات في نفس الوقت

أكواد الدخول

يمكن في هذا القسم التحكم في األكواد وعالمات الدخول المرتبطة بعملية التنفيذ

تعديل/إدخال

يمكن في هذه الأقسام تعديل كود موجود بالفعل أو إدخال كود آخر جديد مع ربطة بعملية تنفيذ. حقول البيانات المراد إدخالها هي نفسها سواء لوظيفة اإلدخال أو وظيفة التحويل.

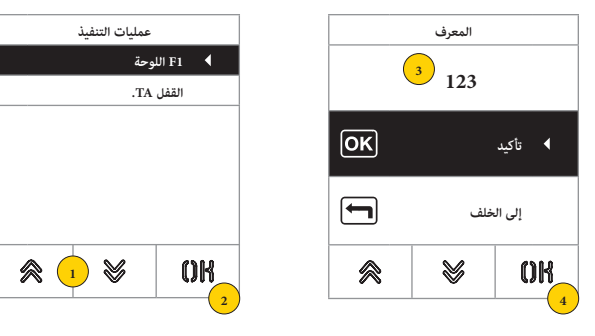

- .1 اضغط الختيار التنفيذ
- .2 اضغط من أجل التأكيد
- .3 أدخل الكود عن طريق لوحة المفاتيح
	- .4 اضغط من أجل التأكيد

إلغاء/إلغاء الجميع

يمكن في هذا القسم إلغاء كود دخول واحد أو جميع األكواد المرتبطة بعملية التنفيذ

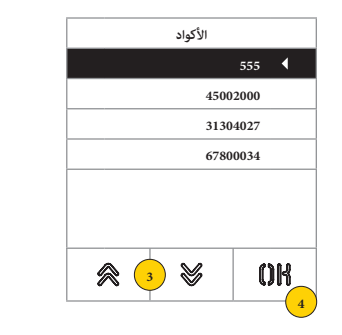

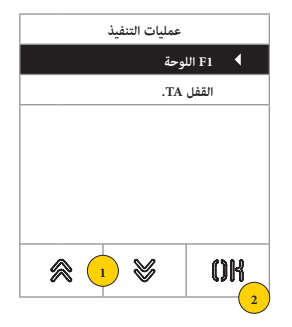

- .1 اضغط الختيار التنفيذ
- .2 اضغط من أجل التأكيد
- .3 اضغط من أجل اختيار الكود المراد حذفه
	- .4 اضغط من أجل المتابعة

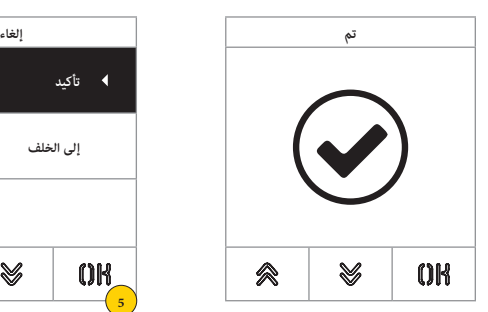

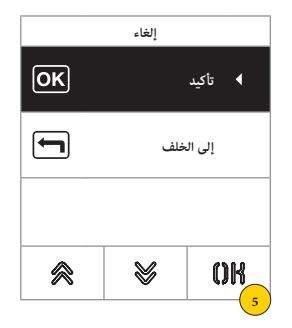

.5 اضغط من أجل التأكيد تم تعديل الكود

### **41018**

عالمة الدخول

يمكن في هذا القسم التحكم في عالمات الدخول المرتبطة بعملية التنفيذ

تعديل/إدخال

يمكن في هذه األقسام تعديل عالمة موجودة بالفعل أو إدخال عالمة أخرى جديد مع ربطة بعملية تنفيذ. حقول البيانات المراد إدخالها هي نفسها سواء لوظيفة اإلدخال أو وظيفة التحويل.

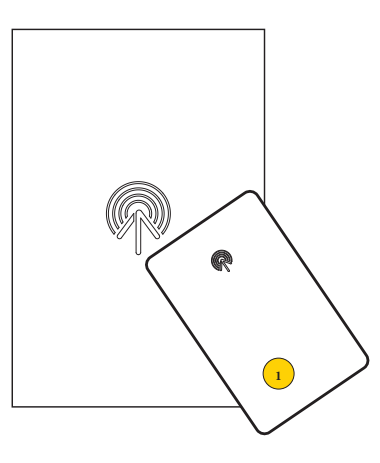

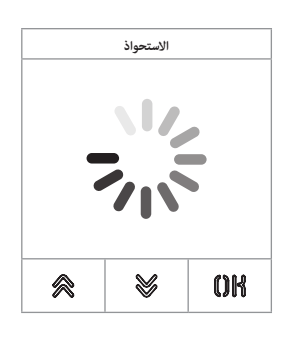

سواء في حالة التعديل أو في حالة إدخال جديد ستظهر الكتابة "االستحواذ"

**مالحظة** ً : فقط من أجل اإللغاء يتوجد أيضا إمكانية تصفح قائمة العالمات الموجودة واختيار العالمة المراد إلغاؤها

.1 الحصول على عالمات من الوحدة 41017

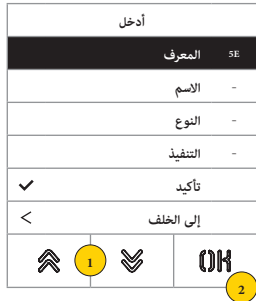

لكل عالمة سواء في حالة إدخال عالمة جديدة أو في حالة تعديلها تكون الحقول القابلة للضبط هي التالية:

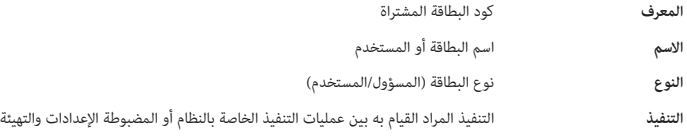

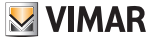

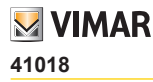

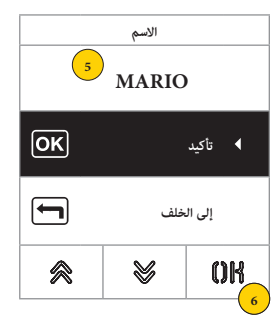

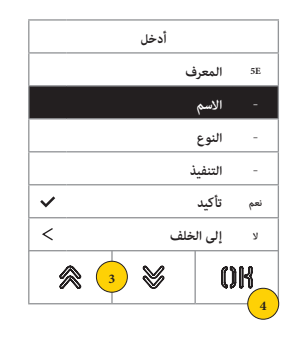

- .3 اضغط من أجل اختيار الوظيفة
	- .4 اضغط من أجل التأكيد
- .5 أدخل عالمة عن طريق لوحة المفاتيح
	- .6 اضغط من أجل التأكيد

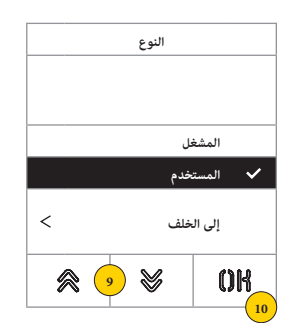

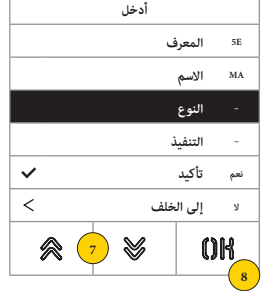

- .7 اضغط من أجل اختيار الوظيفة
	- .8 اضغط من أجل التأكيد
- .9 اختر نوع العالمة بين المسؤول أو المستخدم
	- .10 اضغط من أجل التأكيد

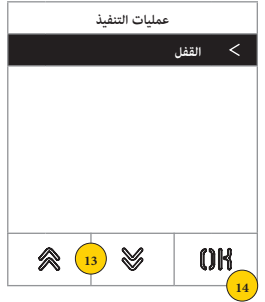

- 
- **E5 المعرف MA االسم UTE النوع – التنفيذ**  $\checkmark$ **نعم تأكيد**  $\overline{<}$ **ال إلى الخلف**  $\mathbb{V}$ **《**11 OK **12**

**أدخل**

- .11 اضغط من أجل اختيار الوظيفة
	- .12 اضغط من أجل التأكيد
- 13. اختر التنفيذ المراد القيام به بين عمليات التنفيذ الخاصة بالنظام أو المضبوطة الإعدادات والتهيئة (فقط نوع المستخدم)
	- .14 اضغط من أجل التأكيد

# **M** VIMAR

#### **41018**

إلغاء/إلغاء الجميع

يمكن في هذه الأقسام إلغاء علامة أو جميع العلامات المحفوظة في ذاكرة الجهاز

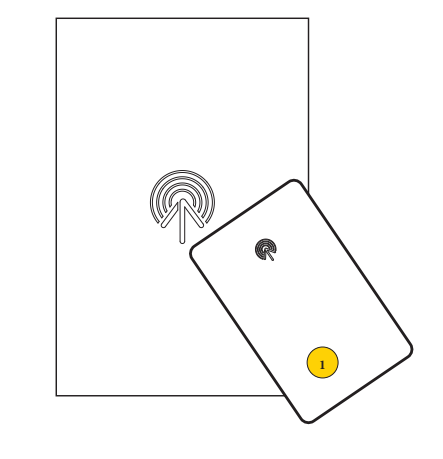

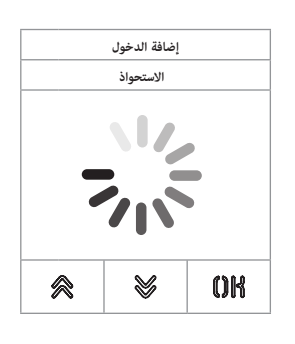

استحوذ على عالمة أو تصفح قائمة العالمات الموجودة وفي الحال األولى تظهر الكتابة "استحواذ"

.1 الحصول على عالمات من الوحدة 41017

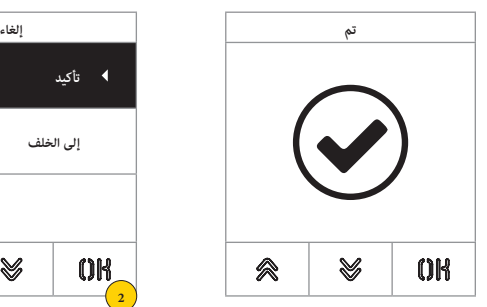

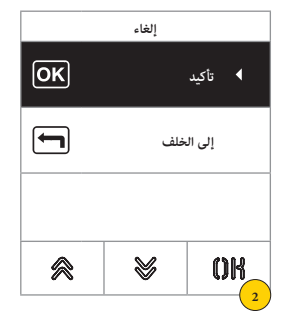

.2 اضغط لالستمرار

تم إلغاء العالمة

**انتبه**: خاصية "إلغاء" الجميع تحذف جميع العالمات.

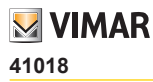

#### **الشاشة**

يمكن في هذا القسم ضبط وتهيئة إعدادات معايير التشغيل المختلفة للشاشة مثل **لغة واجهة المستخدم** و**طريقة التصفح** و**حجم العرض** و**المواصفات األخرى** مثل شدة اإلضاءة واللون وما إلى ذلك وعرض الشعار في الصفحة الرئيسية.

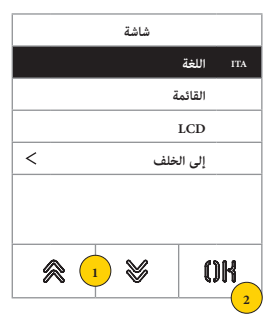

- .1 اضغط الختيار أحد العناصر والخانات
	- .2 اضغط من أجل التأكيد

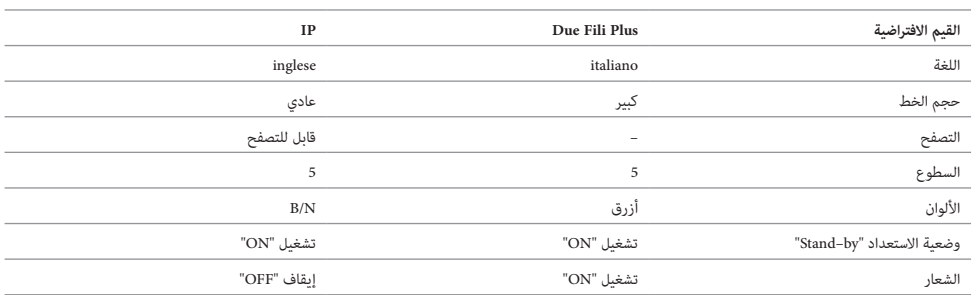

اللغة

يمكن في هذا القسم تعديل لغة عرض الشاشة

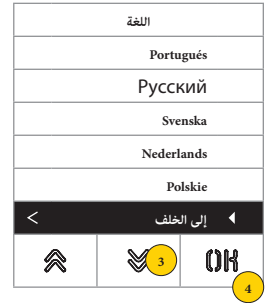

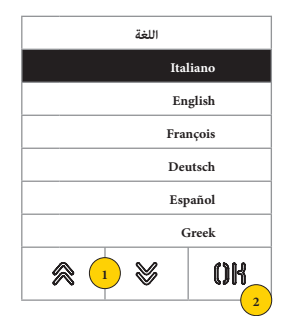

- .1 اضغط الختيار اللغة
- .2 اضغط من أجل التأكيد
- .3 اضغط للتصفح واالنتقال حتى نهاية الصفحة
- .4 اضغط لحفظ إعداد الضبط ثم العودة إلى القائمة الرئيسية

## **41018**

القائمة

يمكن في هذا القسم اختيار شكل الصفحة الرئيسية.

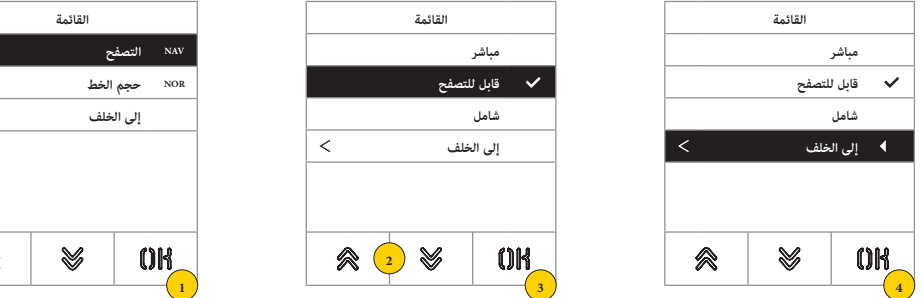

- .1 اضغط لتعديل شكل الصفحة الرئيسية الظاهرة أو طريقة الدخول إلى الوظائف التشغيلية المتاحة.
	- .2 اختر الطريقة من بين:

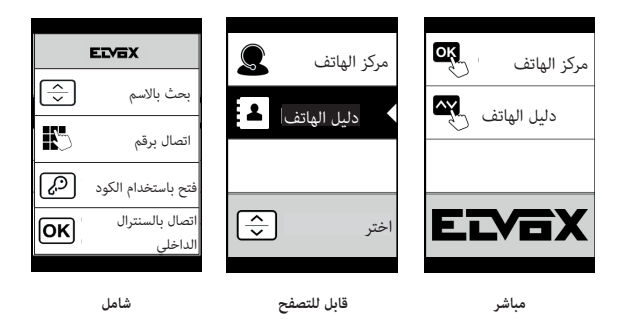

- .3 اضغط من أجل التأكيد
- .4 اضغط لحفظ إعداد الضبط ثم العودة إلى القائمة السابقة

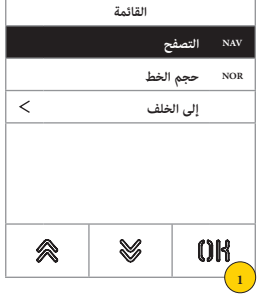

**M** VIMAR

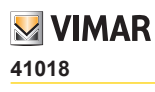

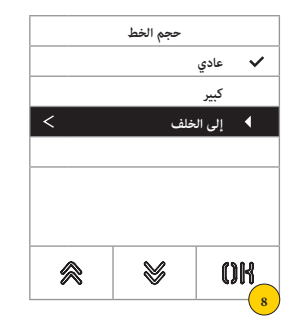

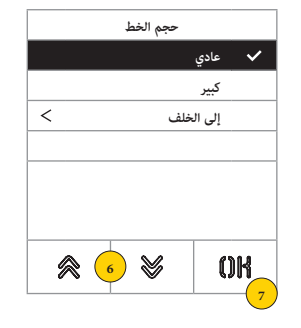

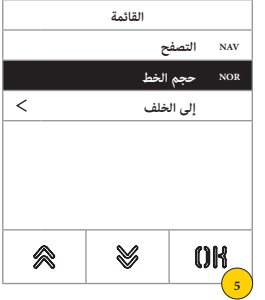

- 5 .اضغط لتعديل حجم الحروف المستخدم لزيادة القدرة على القراءة.
	- .6 اختر الطريقة من بين:

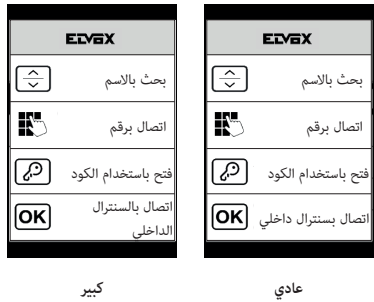

- 
- .7 اضغط من أجل التأكيد
- .8 اضغط لحفظ إعداد الضبط ثم العودة إلى القائمة السابقة

## **41018**

**M** VIMAR

#### LCD

يمكن في هذه األقسام ضبط معايير التشغيل المتنوعة للشاشة.

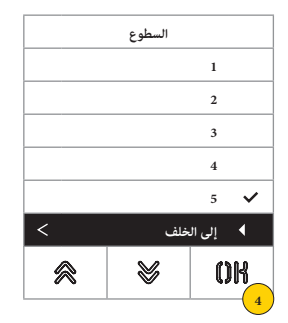

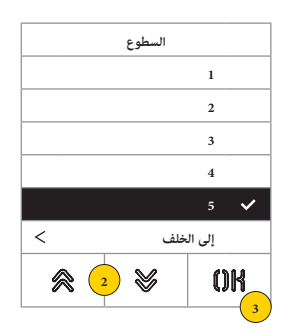

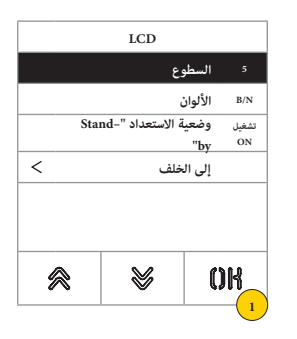

- .1 اضغط لضبط مستوى شدة اإلضاءة.
	- .<br>2. اختر المستوى (1-5)
	- .3 اضغط من أجل التأكيد
- .4 اضغط لحفظ إعداد الضبط ثم العودة إلى القائمة السابقة

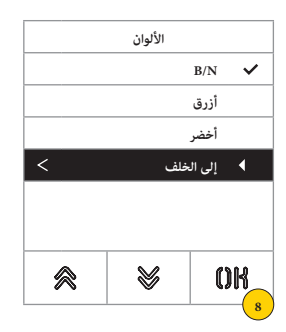

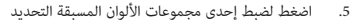

.6 اختر المجموعة من بين:

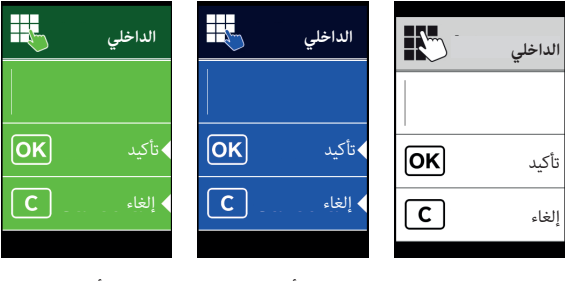

**N/B أزرق أخضر**

- .7 اضغط من أجل التأكيد
- .8 اضغط لحفظ إعداد الضبط ثم العودة إلى القائمة السابقة

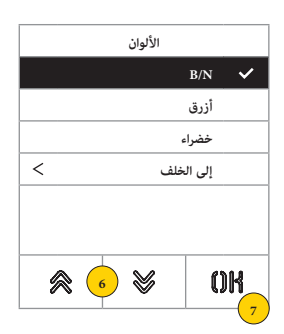

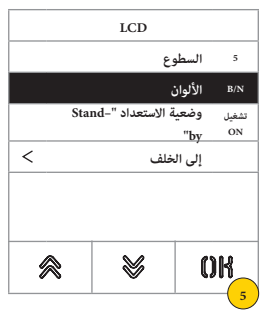

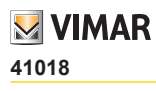

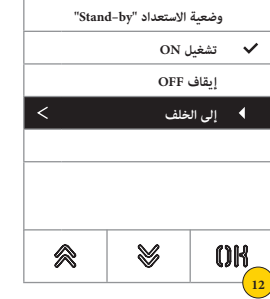

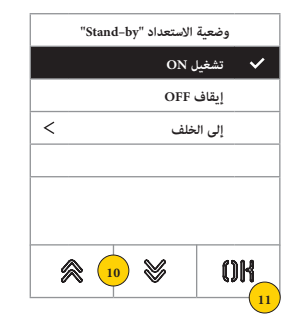

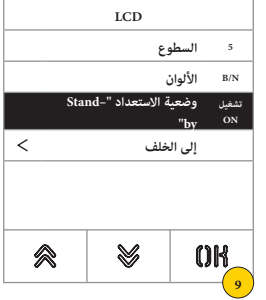

- .9 اضغط لتفعيل/إليقاف طريقة وضعية االستعداد "by–Stand "للشاشة
	- .10 اختر OFF" إيقاف" أو ON" تشغيل"
		- .11 اضغط من أجل التأكيد
	- .12 اضغط لحفظ إعداد الضبط ثم العودة إلى القائمة السابقة

الشعار

يمكن في هذا القسم تفعيل/إيقاف عرض الشعار المحمل.

في حالة اختيار ON" تشغيل"، بعد وقت من التوقف لمدة 30 ثانية في الصفحة الرئيسية يتم عرض الشعار المحفوظ في ذاكرة الجهاز. تتم برمجة صورة الشعار من خالل Manager IP Door-Video / SaveProg ويجب أن تتوافر فيها المواصفات التالية: – صيغة BMP

– الحجم الثابت يساوي 320x320 بكسل

ُ– عمق اللون 24 بايت.

سيجب بعد ذلك تحويل الصورة في مجموعة ألوان تبلغ 256 لون.

يتم في الجزء السفلي تحديد منطقة قدرها 120×320 بكسل مخصص لكتابة رسالة الترحيب حسب الرغبة عن طريق Manager IP Door-Video / SaveProg والحد األقصى لطول هذه الرسالة 30 حرف.

وفي حالة عدم إدخال أية كتابة على الشاشة فإنه سيتم عرض الرسالة االفتراضية "اضغط لالستمرار".

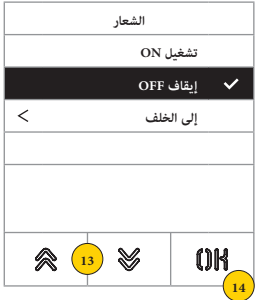

- .13 اضغط لتفعيل/إليقاف الشعار في الصفحة الرئيسية
	- .14 اضغط من أجل التأكيد

#### **41018**

**وحدة االستخدام الخارجية**

يمكن في هذا القسم تفعيل/إيقاف خاصية النطق اآللي على وحدة االستخدام الخارجية

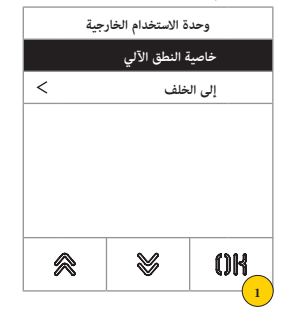

.1 اضغط لتفعيل/إيقاف هذه الوظيفة

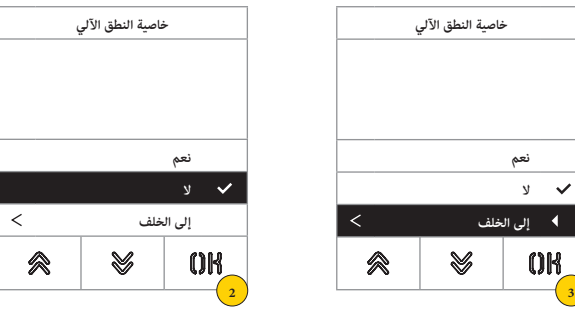

- .2 اختر "ال" لإليقاف أو "نعم" للتفعيل
- .3 اضغط لحفظ إعداد الضبط ثم العودة إلى القائمة السابقة

#### **كلمة المرور**

يمكن في هذا القسم تغيير كلمة المرور المرتبطة بالمسؤول للدخول إلى قائمة الضبط التكويني لإلعدادات.

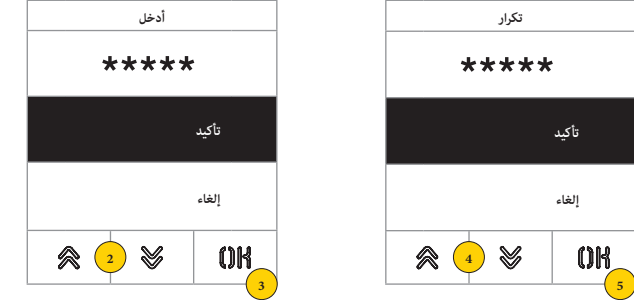

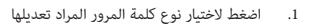

2. اضغط على تسلسل الأزرة المكونة لكلمة المرور، افتراضيًا:

## كلمة مرور المسؤول: + + + +

- .3 اضغط من أجل التأكيد
- .4 كرر هذا التسلسل المكون لكلمة المرور مرة أخرى
	- .5 اضغط من أجل التأكيد

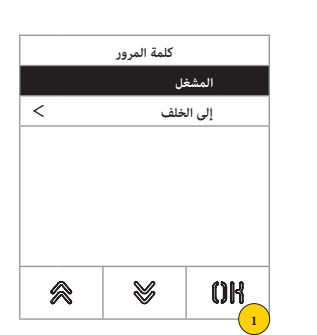

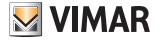

قائمة فني التركيب

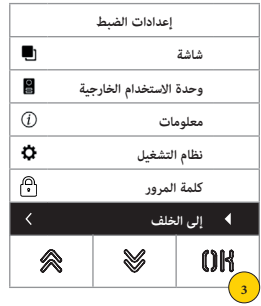

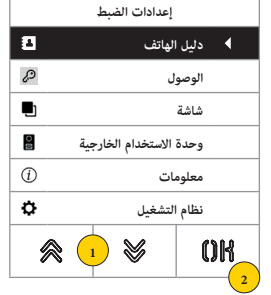

- .1 ستظهر الشاشة البنود والعناصر األساسية، اختر البند المرغوب فيه
	- .2 اضغط للتأكيد والدخول في القائمة الفرعية
- 3. يظهر في نهاية القائمة عنصر "إلى الخلف"، اضغط للخروج من القائمة (لمعاودة الدخول سيكون من الضروري إعادة إدخال كلمة المرور)

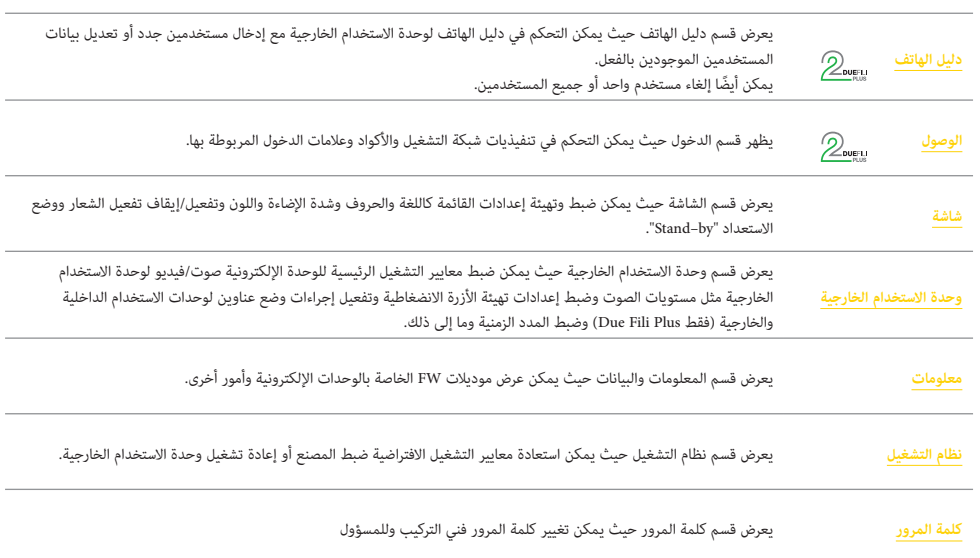

### **41018**

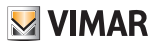

## **دليل الهاتف**

يمكن في هذا القسم إدارة دليل الهاتف للمستخدمين المحفوظ في وحدة االستخدام الخارجية

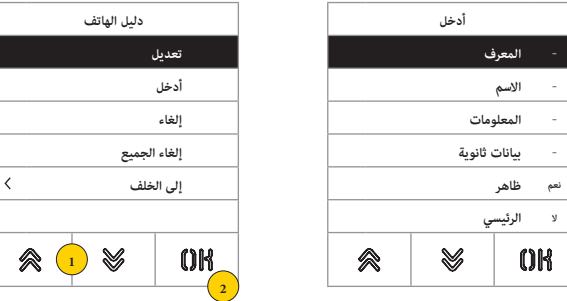

- .1 اضغط الختيار أحد العناصر والخانات
	- .2 اضغط من أجل التأكيد

لكل مستخدم سواء في حالة إدخال مستخدم جديد أو في حالة تعديله تكون الحقول القابلة للضبط هي التالية:

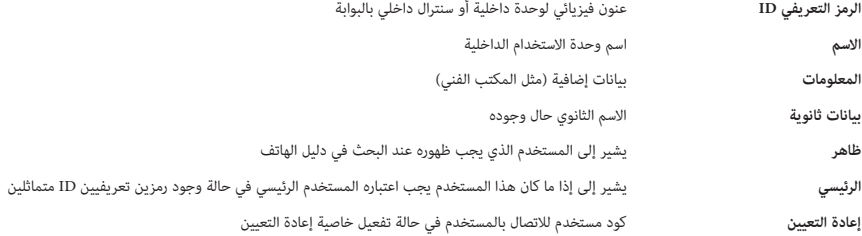

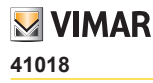

تعديل/إدخال

يمكن في هذه األقسام تعديل البيانات الخاصة بمستخدم واحد أو أكثر المحفوظة في ذاكرة دليل الهاتف أو إدخال مستخدم جديد. حقول البيانات المراد إدخالها هي نفسها سواء في هذه الحالة أو في حالة أخرى.

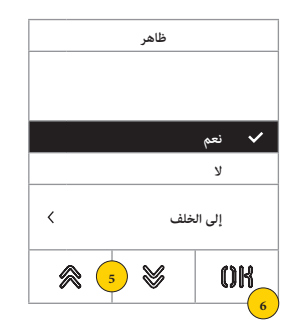

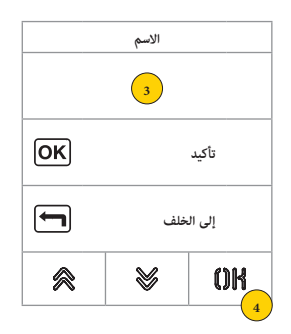

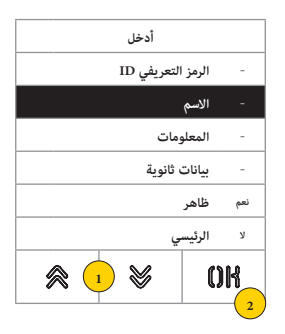

- .1 اضغط لتحديد البيانات.
	- .2 اضغط للتأكيد.
- .3 أدخل عن طريق لوحة المفاتيح.
- .4 اضغط للتأكيد. هذه الطريقة صالحة لحقول **الرموز التعريفية )ID )**و**االسم** و**البيانات** و**البيانات الثانوية** و**كود إعادة التعيين**.
	- .5 حدد نعم/ال لتفعيل/إليقاف الضبط.
	- .6 اضغط للتأكيد. هذه الطريقة صالحة لحقلي **الظاهر** و **الرئيسي**.

إلغاء/إلغاء الجميع

يمكن في هذه الأقسام إلغاء مستخدم أو جميع المستخدمين المحفوظين في ذاكرة دليل الهاتف.

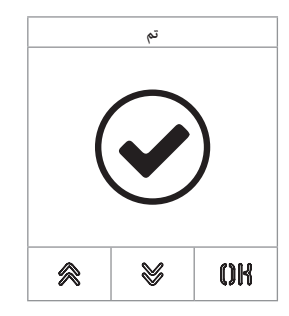

**إلغاء**  $\overline{\mathsf{OK}}$ **تأكيد** и  $\overline{\blacksquare}$ **إلى الخلف** ❤ OK 会 **3 2**

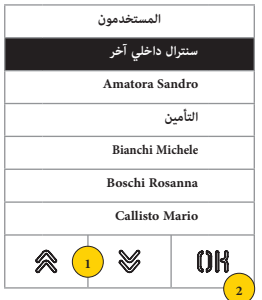

- .1 تحديد المستخدم المراد إلغاؤه.
	- .2 اضغط لالستمرار.
	- .3 اضغط للتأكيد. تم إلغاء المستخدم.

**انتبه**: خاصية "إلغاء" الجميع تحذف جميع المستخدمين من دليل الهاتف.

#### **41018**

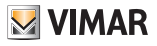

# **الوصول**

يمكن في هذا القسم إدارة **أكواد** و**عالمات الدخول** و**تنفيذات شبكة التشغيل** المربوطة بها.

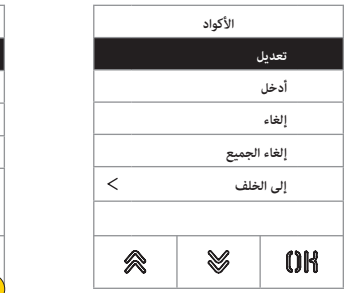

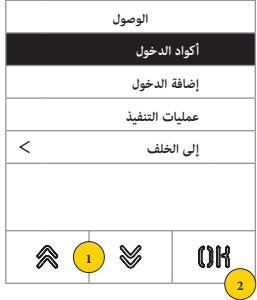

- .1 اضغط الختيار أحد العناصر والخانات.
	- .2 اضغط للتأكيد.

سواء لمتطلبات الدخول (الأكواد أو العلامات) أو للتنفيذات فإنه يمكن:

- تعديل/إدخال كود دخول أو تنفيذ
- إلغاء كود دخول محدد أو تنفيذ
- إلغاء جميع متطلبات الدخول أو التنفيذات في نفس الوقت

أكواد الدخول

يمكن في هذا القسم التحكم في األكواد وعالمات الدخول المرتبطة بعملية التنفيذ

تعديل/إدخال

يمكن في هذه األقسام تعديل كود موجود بالفعل أو إدخال كود آخر جديد مع ربطة بعملية تنفيذ. حقول البيانات المراد إدخالها هي نفسها سواء لوظيفة اإلدخال أو وظيفة التحويل.

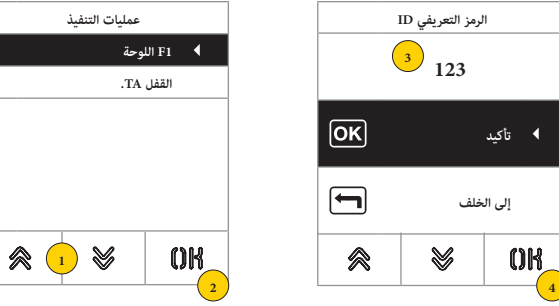

- .1 اضغط الختيار التنفيذ
- .2 اضغط من أجل التأكيد
- .3 أدخل الكود عن طريق لوحة المفاتيح
	- .4 اضغط من أجل التأكيد

إلغاء/إلغاء الجميع

يمكن في هذا القسم إلغاء كود دخول واحد أو جميع األكواد المرتبطة بعملية التنفيذ

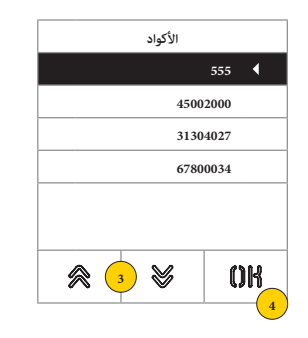

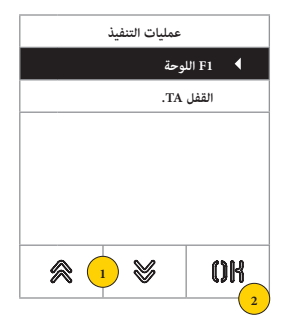

- .1 اضغط الختيار التنفيذ
- .2 اضغط من أجل التأكيد
- .3 اضغط من أجل اختيار الكود المراد حذفه
	- .4 اضغط من أجل المتابعة

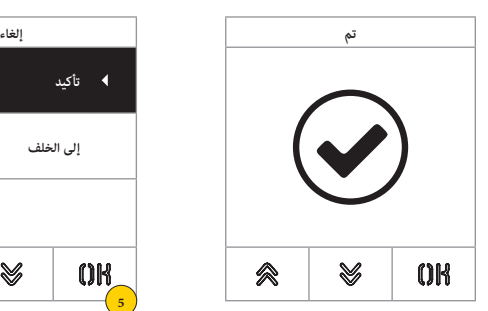

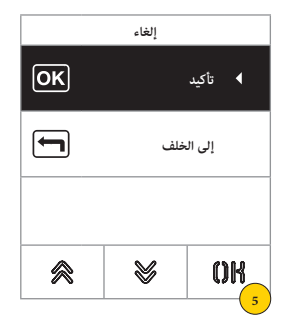

.5 اضغط من أجل التأكيد تم تعديل الكود

### **41018**

عالمة الدخول

يمكن في هذا القسم التحكم في عالمات الدخول المرتبطة بعملية التنفيذ

تعديل/إدخال

يمكن في هذه الأقسام تعديل علامة موجودة بالفعل أو إدخال علامة أخرى جديد مع ربطة بعملية تنفيذ. حقول البيانات المراد إدخالها هي نفسها سواء لوظيفة اإلدخال أو وظيفة التحويل.

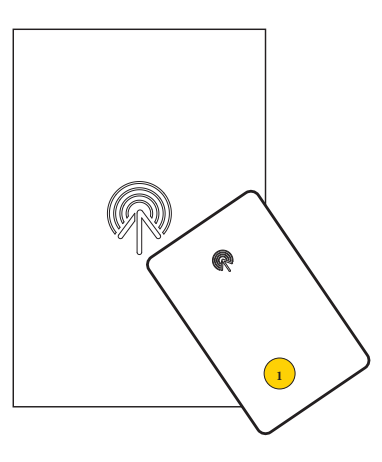

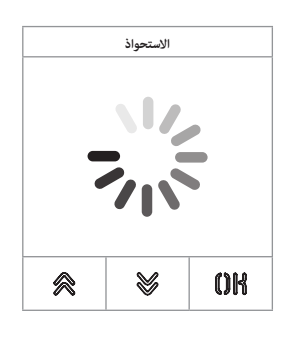

سواء في حالة التعديل أو في حالة إدخال جديد ستظهر الكتابة "االستحواذ"

**مالحظة** ً : فقط من أجل اإللغاء يتوجد أيضا إمكانية تصفح قائمة العالمات الموجودة واختيار العالمة المراد إلغاؤها

.1 الحصول على عالمات من الوحدة 41017

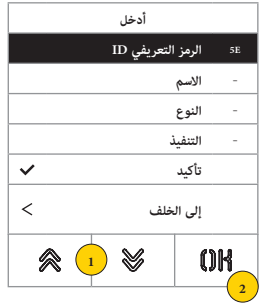

لكل عالمة سواء في حالة إدخال عالمة جديدة أو في حالة تعديلها تكون الحقول القابلة للضبط هي التالية:

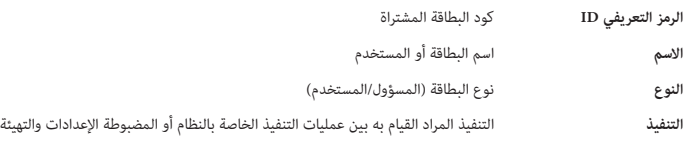

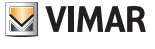

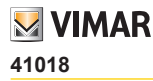

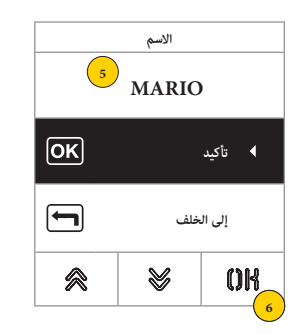

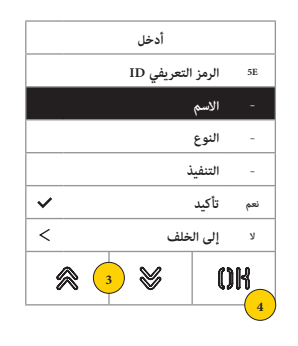

- .3 اضغط من أجل اختيار الوظيفة
	- .4 اضغط من أجل التأكيد
- .5 أدخل عالمة عن طريق لوحة المفاتيح
	- .6 اضغط من أجل التأكيد

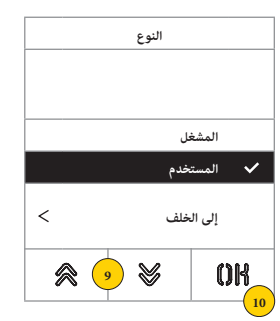

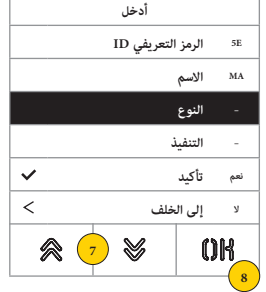

- .7 اضغط من أجل اختيار الوظيفة
	- .8 اضغط من أجل التأكيد
- .9 اختر نوع العالمة بين المسؤول أو المستخدم
	- .10 اضغط من أجل التأكيد

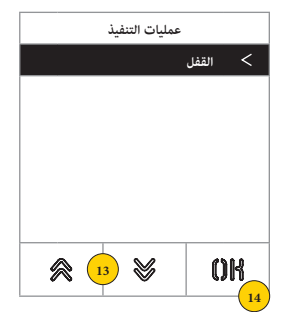

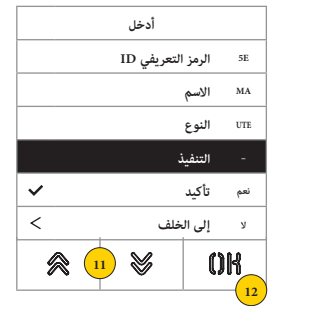

- .11 اضغط من أجل اختيار الوظيفة
	- .12 اضغط من أجل التأكيد
- .13 اختر التنفيذ المراد القيام به بين عمليات التنفيذ الخاصة بالنظام أو المضبوطة اإلعدادات والتهيئة )فقط نوع المستخدم(
	- .14 اضغط من أجل التأكيد

# **M** VIMAR

#### **41018**

إلغاء/إلغاء الجميع

يمكن في هذه الأقسام إلغاء علامة أو جميع العلامات المحفوظة في ذاكرة الجهاز

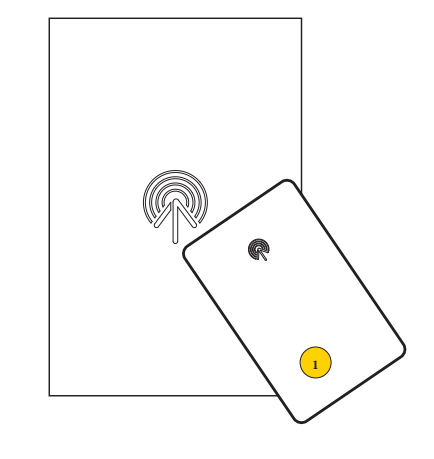

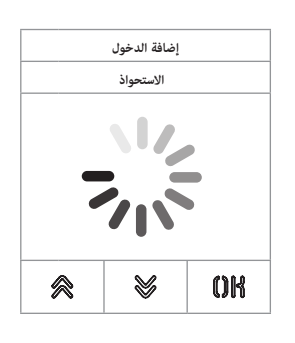

استحوذ على عالمة أو تصفح قائمة العالمات الموجودة وفي الحال األولى تظهر الكتابة "استحواذ"

.1 الحصول على عالمات من الوحدة 41017

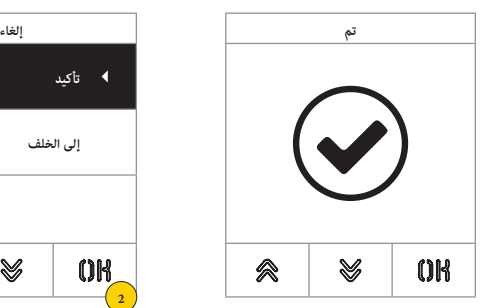

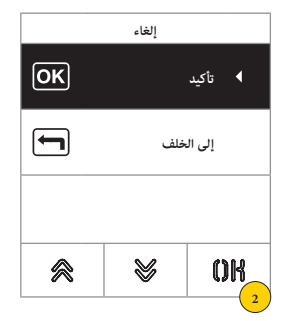

.2 اضغط لالستمرار

تم إلغاء العالمة

**انتبه**: خاصية "إلغاء" الجميع تحذف جميع العالمات.

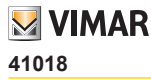

#### التنفيذات

يمكن في هذا القسم إدارة تنفيذات شبكة التشغيل

لكل تنفيذ سواء في حالة إدخال تنفيذ جديد أو في حالة تعديله تكون الحقول القابلة للضبط هي التالية:

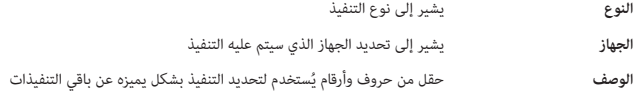

تعديل/إدخال

يمكن في هذه األقسام تعديل تنفيذ موجود بالفعل أو إدخال تنفيذ جديد. حقول البيانات المراد إدخالها هي نفسها سواء لوظيفة اإلدخال أو وظيفة التحويل.

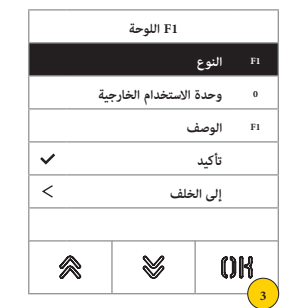

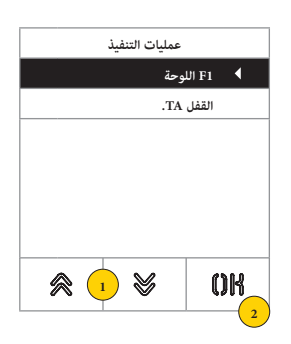

- .1 اضغط الختيار التنفيذ
- .2 اضغط من أجل التأكيد
- .3 اضغط لتعديل نوع الجهاز

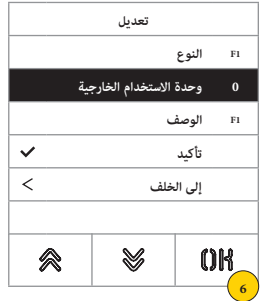

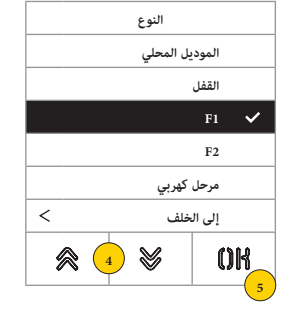

- .4 حدد نوع الجهاز ثم "إلى الخلف" للتأكيد
	- .5 اضغط من أجل التأكيد
- .6 ً اضغط لتعديل معايير التشغيل الفرعية التي تختلف وفقا للنوع المختار:

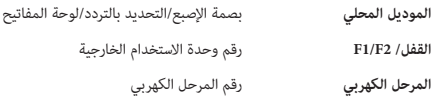

## **41018**

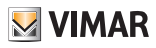

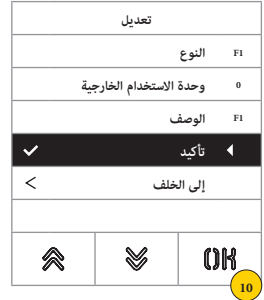

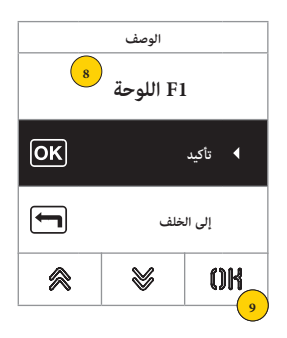

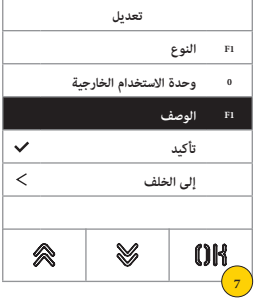

- .7 اضغط لتأكيد أو إدخال وصف التنفيذ
- .8 أدخل الوصف عن طريق لوحة المفاتيح
- .9 اضغط للتأكيد أو "إلى الخلف" للعودة إلى القائمة السابقة
	- .10 اضغط لحفظ إعدادات الضبط والتهيئة

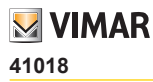

#### **الشاشة**

يمكن في هذا القسم ضبط وتهيئة إعدادات معايير التشغيل المختلفة للشاشة مثل **لغة واجهة المستخدم** و**طريقة التصفح** و**حجم العرض** و**المواصفات األخرى** مثل شدة اإلضاءة واللون وما إلى ذلك وعرض الشعار في الصفحة الرئيسية.

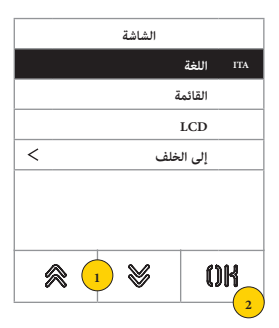

- .1 اضغط الختيار أحد العناصر والخانات
	- .2 اضغط من أجل التأكيد

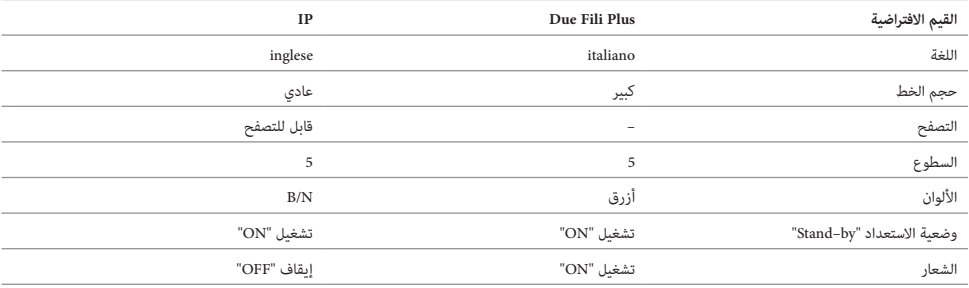

اللغة

يمكن في هذا القسم تعديل لغة عرض الشاشة

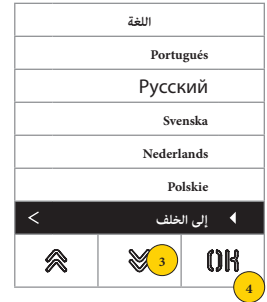

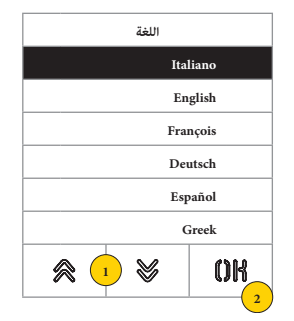

- .1 اضغط الختيار اللغة
- .2 اضغط من أجل التأكيد
- .3 اضغط للتصفح واالنتقال حتى نهاية الصفحة
- .4 اضغط لحفظ إعداد الضبط ثم العودة إلى القائمة الرئيسية

#### **41018**

**M** VIMAR

#### القائمة

يمكن في هذا القسم اختيار شكل الصفحة الرئيسية.

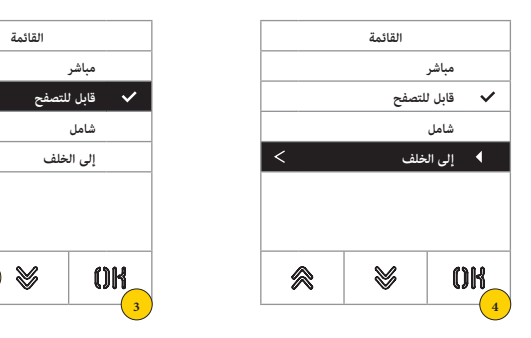

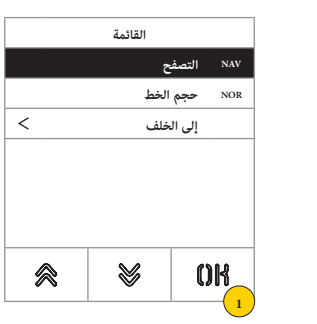

.1 اضغط لتعديل شكل الصفحة الرئيسية الظاهرة أو طريقة الدخول إلى الوظائف التشغيلية المتاحة.

**2**

会

 $\,<$ 

.2 اختر الطريقة من بين:

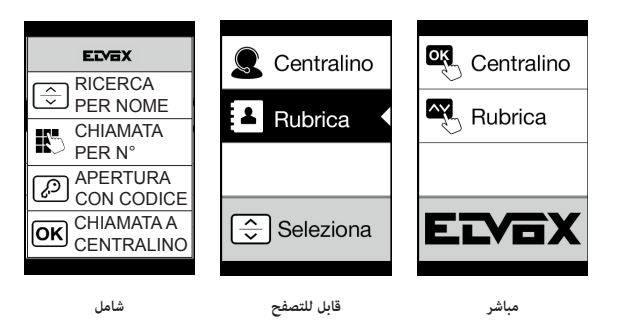

- .3 اضغط من أجل التأكيد
- .4 اضغط لحفظ إعداد الضبط ثم العودة إلى القائمة السابقة

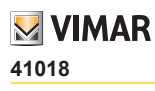

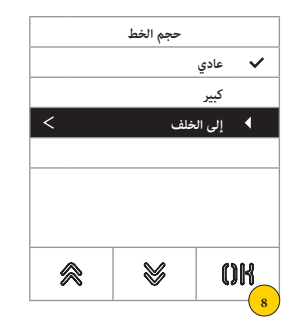

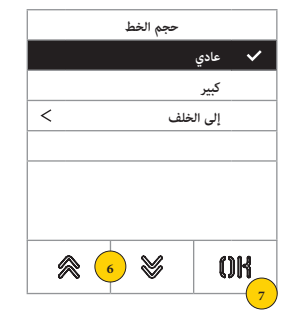

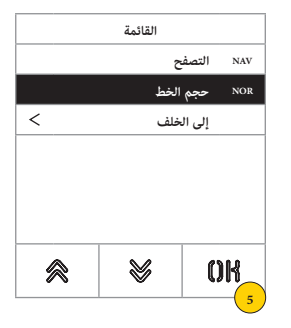

- 5 .اضغط لتعديل حجم الحروف المستخدم لزيادة القدرة على القراءة.
	- .6 اختر الطريقة من بين:

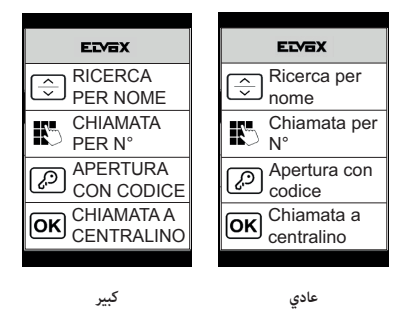

- 
- .7 اضغط من أجل التأكيد
- .8 اضغط لحفظ إعداد الضبط ثم العودة إلى القائمة السابقة

## **41018**

**M** VIMAR

#### LCD

يمكن في هذه األقسام ضبط معايير التشغيل المتنوعة للشاشة.

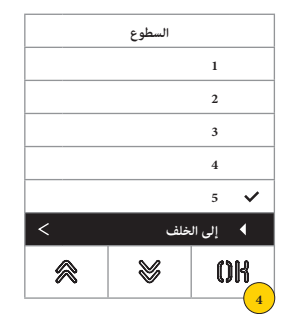

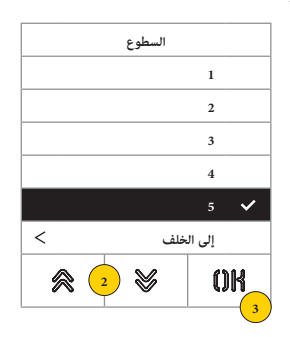

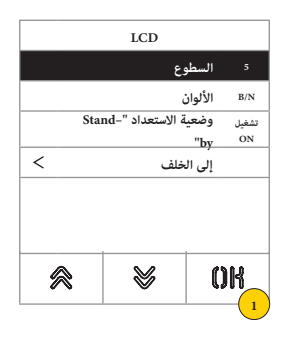

- .1 اضغط لضبط مستوى شدة اإلضاءة.
	- 2. اختر المستوى (1-5)
	- .3 اضغط من أجل التأكيد
- .4 اضغط لحفظ إعداد الضبط ثم العودة إلى القائمة السابقة

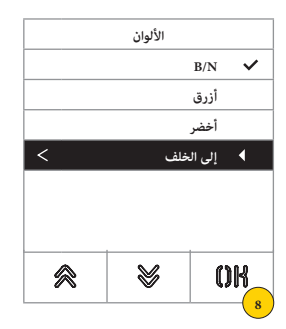

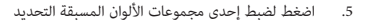

.6 اختر المجموعة من بين:

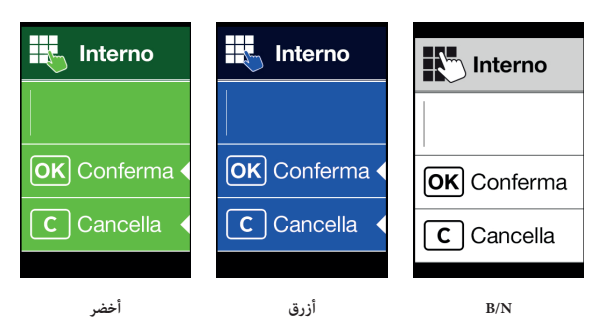

.7 اضغط من أجل التأكيد

.8 اضغط لحفظ إعداد الضبط ثم العودة إلى القائمة السابقة

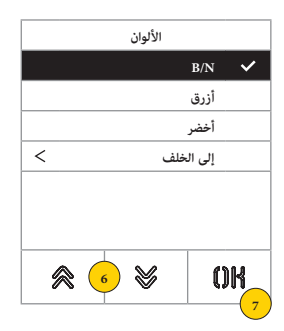

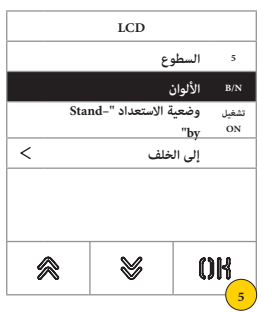

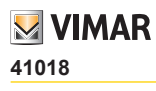

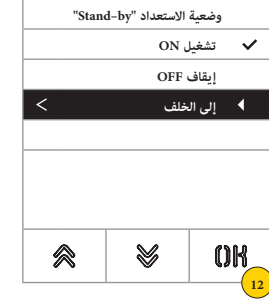

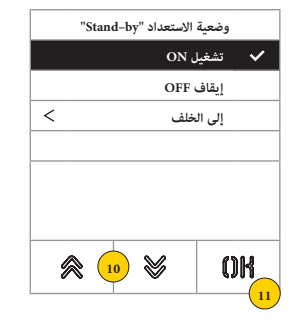

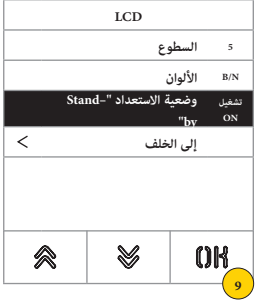

- .9 اضغط لتفعيل/إليقاف طريقة وضعية االستعداد "by–Stand "للشاشة
	- .10 اختر OFF" إيقاف" أو ON" تشغيل"
		- .11 اضغط من أجل التأكيد
	- .12 اضغط لحفظ إعداد الضبط ثم العودة إلى القائمة السابقة

الشعار

يمكن في هذا القسم تفعيل/إيقاف عرض الشعار المحمل.

في حالة اختيار ON" تشغيل"، بعد وقت من التوقف لمدة 30 ثانية في الصفحة الرئيسية يتم عرض الشعار المحفوظ في ذاكرة الجهاز. تتم برمجة صورة الشعار من خالل Manager IP Door-Video / SaveProg ويجب أن تتوافر فيها المواصفات التالية: – صيغة BMP

– الحجم الثابت يساوي 320x320 بكسل

ُ– عمق اللون 24 بايت.

سيجب بعد ذلك تحويل الصورة في مجموعة ألوان تبلغ 256 لون.

يتم في الجزء السفلي تحديد منطقة قدرها 120×320 بكسل مخصص لكتابة رسالة الترحيب حسب الرغبة عن طريق Manager IP Door-Video / SaveProg والحد األقصى لطول هذه الرسالة 30 حرف.

وفي حالة عدم إدخال أية كتابة على الشاشة فإنه سيتم عرض الرسالة االفتراضية "اضغط لالستمرار".

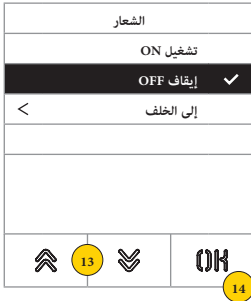

.13 اضغط لتفعيل/إليقاف الشعار في الصفحة الرئيسية

.14 اضغط من أجل التأكيد

# **M** VIMAR

#### **41018**

#### **وحدة االستخدام الخارجية**

يمكن في هذا القسم ضبط وتهيئة إعدادات معايير تشغيل مختلفة لوحدة االستخدام الخارجية مثل **مستويات الصوت** و**أزرة التشغيل االنضغاطية**، وتفعيل إجراءات **تحديد عنوان**  لوحدات الاستخدام الداخلية والخارجية، وضبط مختلف أنواع <mark>التوقيتات</mark> (القفل والمحادثة وتفعيل الأوامر التشغيلية والمرحل الكهربي وما إلى ذلك)، وضبط عدد أرقام المكالمة **الهاتفية**، وتفعيل **مدخل الفيديو االختياري** )فقط 41002(، وتفعيل **خاصية النطق اآللي**، وضبط وظيفة **األقفال العامة** لوحدة االستخدام الخارجية.

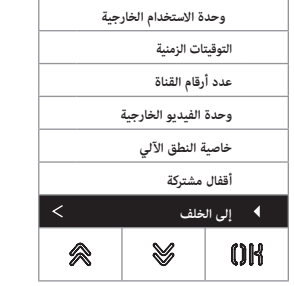

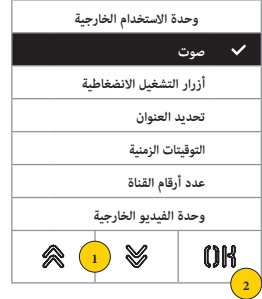

- .1 اضغط الختيار أحد العناصر والخانات أو "إلى الخلف" للعودة إلى القائمة الرئيسية
	- .2 اضغط من أجل التأكيد

#### صوت

يمكن في هذا القسم ضبط مستويات السماعة الخارجية وتفعيل/إيقاف ميكروفون وحدة االستخدام الخارجية

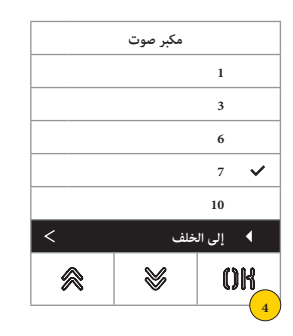

- .1 اضغط لضبط مستوى صوت السماعة الخارجية
	- .2 اختر المستوى
	- .3 اضغط من أجل التأكيد
- .4 اضغط لحفظ إعداد الضبط ثم العودة إلى القائمة السابقة

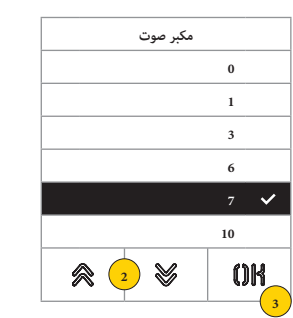

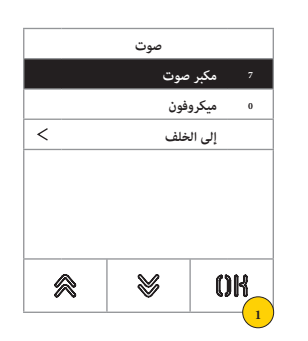

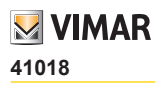

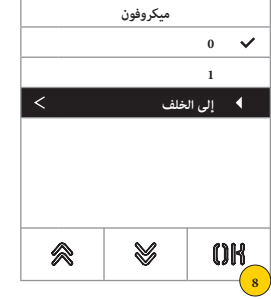

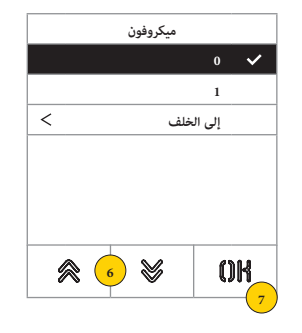

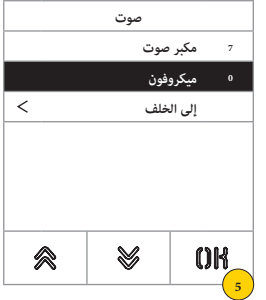

- $\hat{\gg}_{\sf ougn}$ اضغط لتحديد إذا ما كان ميط وحدة الاستخدام الخارجية سيتم تفعيله أو إيقاف تفعيله  $\hat{\gg}$ 
	- .6 اختر 0 "إيقاف" أو 1 "تفعيل"
		- .7 اضغط من أجل التأكيد
	- .8 اضغط لحفظ إعداد الضبط ثم العودة إلى القائمة السابقة

## **41018**

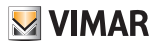

أزرار التشغيل الانضغاطية

يمكن في هذا القسم ضبط وتهيئة إعدادات أزرة وحدة االستخدام الخارجية، وإعدادات الضبط والتهيئة المتاحة هي التالية:

- $\bigotimes_{\mathsf{DUE}^{\mathsf{Hil}}_{\mathsf{SUS}^{\mathsf{Hil}}}}$ إعادة تعيين أزرة المكالمة الهاتفية
	- تخصيص نظام وحدات األزرة
	- تحديد نوع التجميع

 $\widehat{\gg}_{\mathsf{augg}}$  ضبط رموز التعريف ID - إعادة تعيين أزرة المكالمة الهاتفية

بشكل افتراضي، يطلب كل زر من أزرار لوحة الدخول مكالمة وحدة داخلية على أساس موضعها التسلسلي. يمكن تغيير هذه المراسالت باستخدام هذا اإلجراء

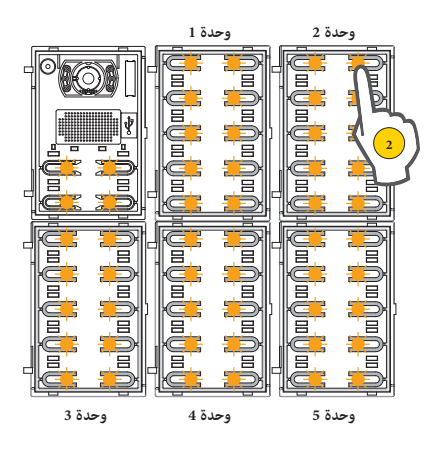

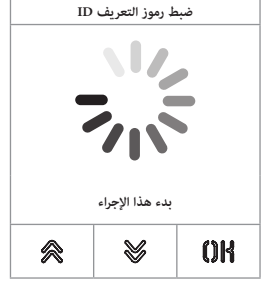

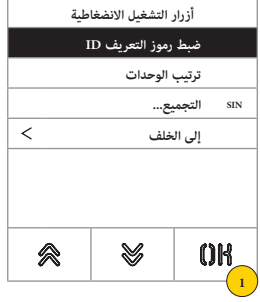

- .1 اضغط لبدء اإلجراء وستومض أزرة وحدة االستخدام الخارجية
	- .2 اضغط على الزر المراد ربطه بوحدة االستخدام الداخلية

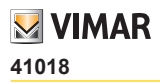

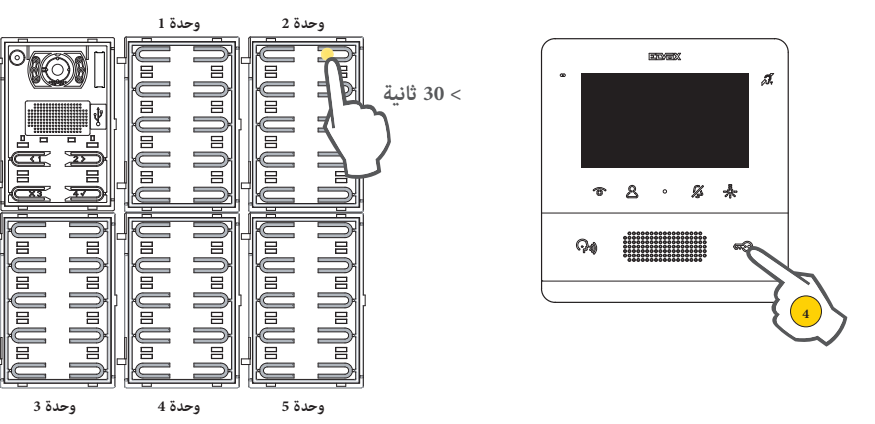

ال يظل مضاء إال مؤشر LED المقابل.

- .3 في غضون 30 ثانية، اضغط على الزر نفسه إلعادة ضبط التكوين إلى الوضع االفتراضي
- .4 اضغط على وحدة االستخدام الداخلية المراد ربطها بين القفل أو 1F أو 2F أو تفعيل المرحل الكهربي أو المكالمة الهاتفية للسنترال الداخلي

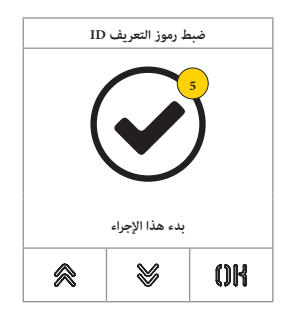

.5 إذا ما انتهى هذا اإلجراء على نحو جيد فإنه يتم إصدار صوت تنبيه وشاشة تأكيد

# **M** VIMAR

#### **41018**

تخصيص نظام وحدات األزرة

من خلال هذا الإجراء، يمكن تعيين ترتيب وحدات الأزرار منتج 41010 المتصلة بالوحدة الإلكترونية. يحدد ترتيب الوحدات ترقيم الأزرار، الـ 4 أزرار للوحدة الإلكترونية صوت/فيديو، ويتم وضع أزرار الوحدة الإلكترونية (41002-11005) الأربعة تلقائيًا في المكان الأول.

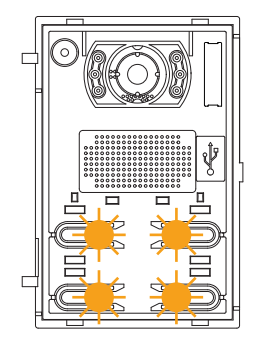

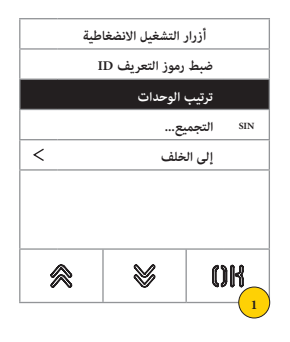

.1 اضغط لبدء اإلجراء، تومض األزرة االنضغاطية للوحدة اإللكترونية صوت/فيديو ببطء.

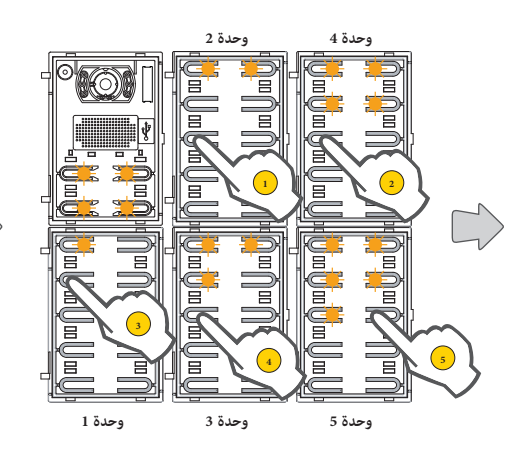

**من الممكن تغيير الترتيب األولي عن طريق النقر بالتسلسل على أي ً زر وفقا للترتيب الجديد الذي سيتم الحصول عليه. بعد النقر على الزر، هناك 10 ثوانٍ للنقر على زر الوحدة التالية.**

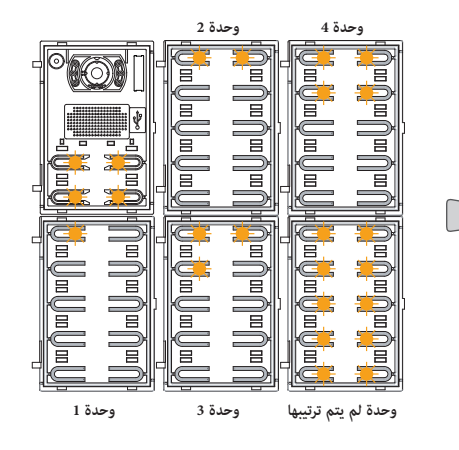

**ستبدأ مؤشرات LED الخاصة بجميع الوحدات، صنف ،41010 في الوميض. يشير عدد مؤشرات LED الوامضة لكل وحدة إلى موضعها الحالي، لذلك سيكون للوحدة رقم 1 مؤشر LED وامض واحد فقط وهكذا. إذا كانت جميع مؤشرات LED الخاصة بالوحدة تومض، فهذا يعني أنه لم يتم ترتيب الوحدة بعد.**

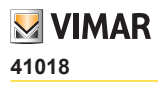

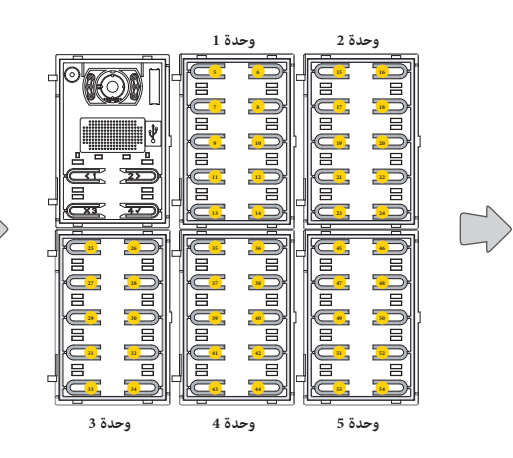

**سيأخذ الزر األيسر العلوي للوحدة األولى الرقم ،5 والزر األيسر العلوي للوحدة الثانية الرقم 15 وهكذا.**

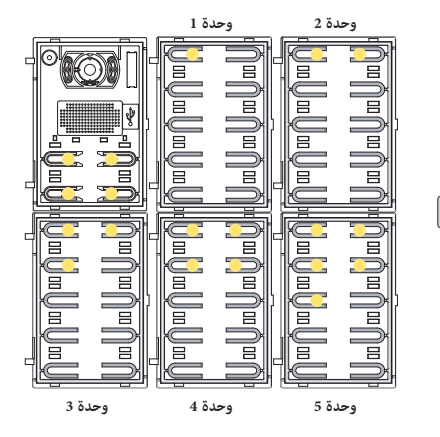

**عندما يتم تحديد موضع إحدى الوحدات، سيتم تشغيل عدد من مؤشرات LED يساوي الموضع المختار بضوء ثابت.**

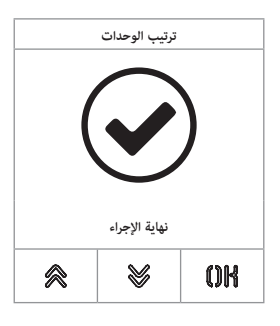

ينتهي الإجراء أوتوماتيكيًا بعد ترتيب الوحدة الأخيرة.<br>. يتم تشغيل مؤشرات LED بضوء ثابت، وتصدر لوحة المدخل نغمة تحذير.

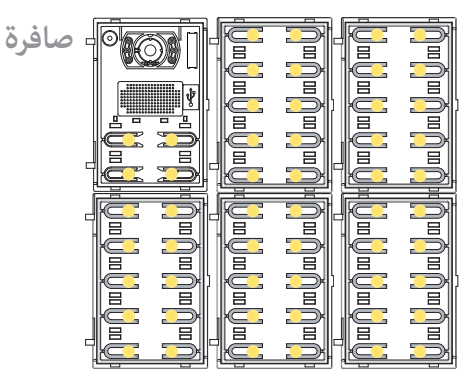

# **M** VIMAR

#### **41018**

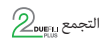

يمكن في هذا القسم تحديد تعامل األزرة في وحدة االستخدام الخارجية.

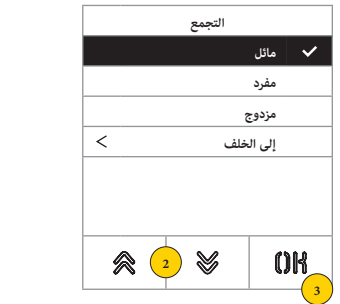

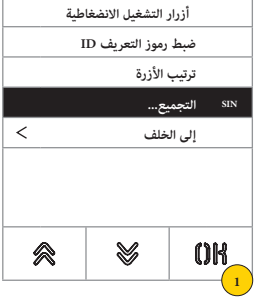

- .1 اضغط من أجل اختيار الوظيفة
- .2 حدد النوع بين مائل أو مفرد أو مزدوج
	- .3 اضغط من أجل التأكيد

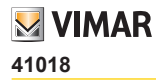

 $\mathbb{Z}_{\text{\tiny{aug}}}$ تحديد العنوان

يسمح هذا اإلجراء بتحديد العنوان األوتوماتيكي **لوحدات االستخدام الداخلية** و **الخارجية**

تحديد العنوان األوتوماتيكي لوحدات االستخدام الداخلية

**مالحظة**: يجب أن تكون الوحدة اإللكترونية التي يتم تنفيذ هذا التكوين منها، إذا كانت عمودية، وحدة ماستر. بينما، إذا كانت أفقية، يجب أن تعمل كماستر من خالل البرمجة المناسبة لواحد أو أكثر من أجهزة التوجيه نوع RS.69

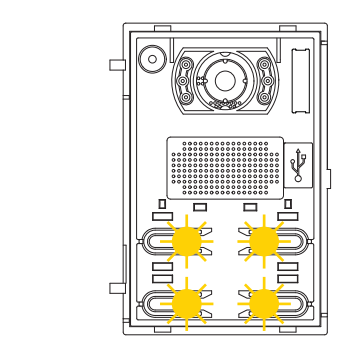

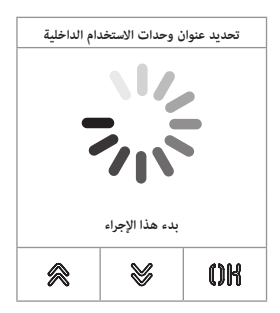

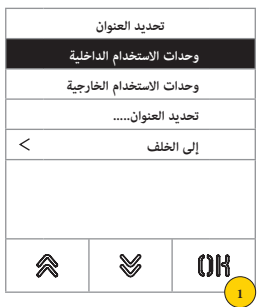

.1 اضغط لبدء اإلجراء، تومض ببطء األزرة االنضغاطية للوحدة اإللكترونية صوت/فيديو

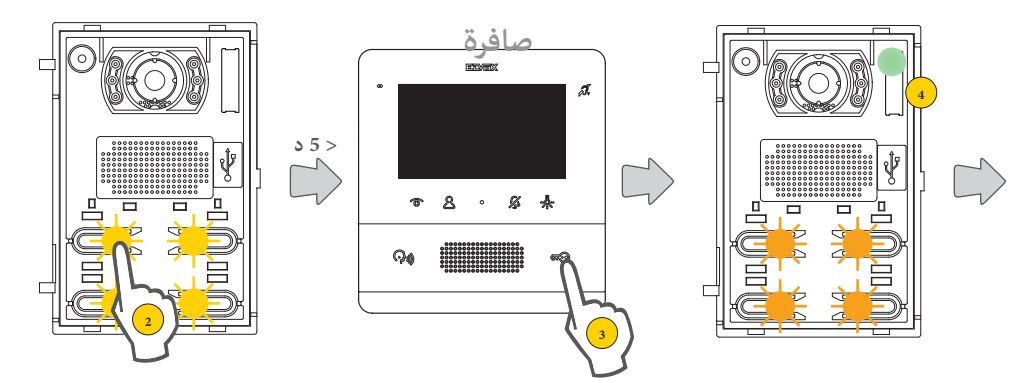

- .2 اضغط على الزر الذي سيبدأ التخصيص التلقائي للمعرفات للوحدات الداخلية التي تطلبها
	- .3 في غضون 5 دقائق، اطلب التعيين من جانب وحدة استخدام داخلية )\*(.

**انتبه**: يجب تعيين الوحدة الداخلية الرئيسية أوالً ثم وحداتها الداخلية الثانوية، إن وجدت.

**\*مالحظة** ً : يختلف التعيين وفقا للوحدة الداخلية المستخدمة، راجع الوثائق المخصصة لهذا للحصول على التفاصيل

4. بعد كل تعيين ناجح، تقوم الوحدة الإلكترونية تلقائيًا بإصدار مكالمة تحقق إلى الوحدة الداخلية فور تشفيرها

## **41018**

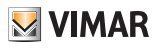

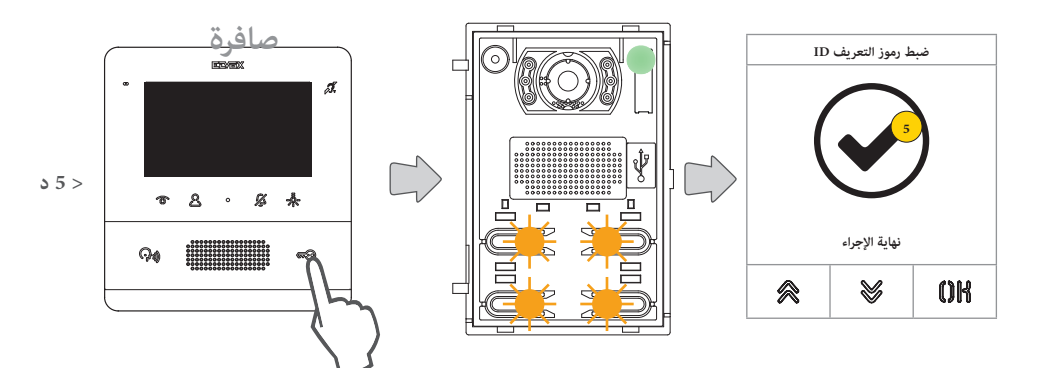

بعد كل تعيين ناجح، لديك 5 دقائق أخرى ألداء المهمة التالية

.5 عند االنتهاء من هذا اإلجراء تظهر شاشة تأكيد

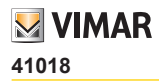

تحديد العنوان األوتوماتيكي لوحدات االستخدام الخارجية

**ملاحظة**: يتم تنفيذها فقط في لوحة الدخول التي تريد تعيين معرف ماستر لها (المعرف = 1). يعمل هذا الإجراء مع وحدات الاستخدام الخارجية التي تدعم التعيين الأوتوماتيكي للرمز التعريفي ID.

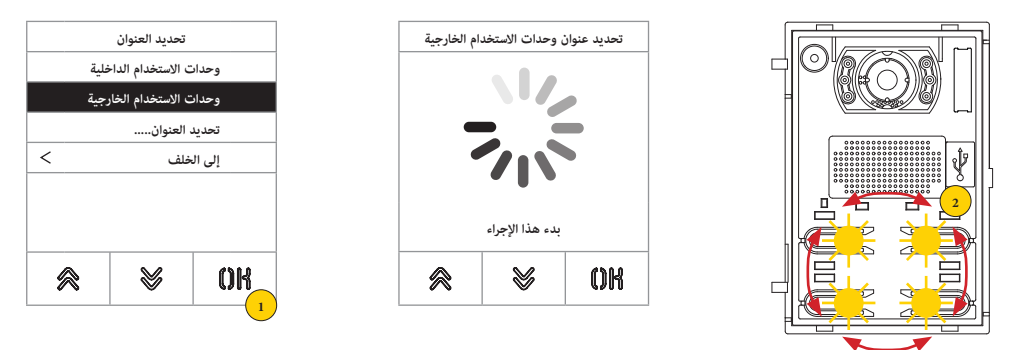

.1 اضغط لبدء اإلجراء

.2 أثناء البحث عن المعرفات، تضيء أزرار لوحات الدخول بالتناوب في اتجاه عقارب الساعة، بينما أثناء التحقق من تفرد المعرف، تومض جميع األزرار في نفس الوقت

**ملحوظة**: وحدة االستخدام الخارجية التي يتم منها إرسال اإلجراء تصبح الوحدة الرئيسي MASTER بغض النظر عن الرمز التعريفي )ID ً ) الذي كان مخصصا لها في السابق والرمز التعريفي )ID )لوحدات االستخدام الخارجية.

وحدات الاستخدام الخارجية الأخرى التي لها رمز تعريفي (ID) مخصص من قبل وأنها ليست رئيسية MASTER لا تشارك في إجراء تخصيص الرمز التعريفي (ID).

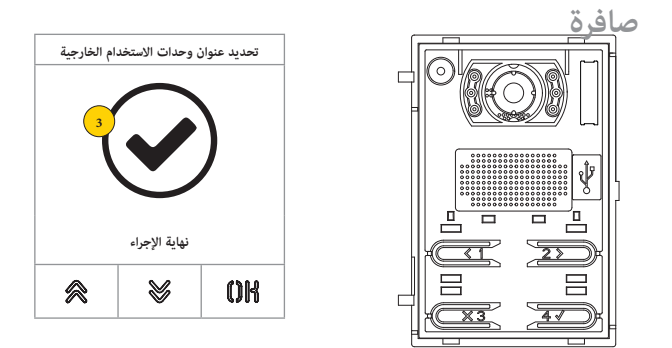

3. عند الانتهاء من هذا الإجراء تظهر شاشة تأكيد ووحدة الاستخدام الخارجية تصدر صوت تنبيه

# **M** VIMAR

#### **41018**

هناك أيضًا إمكانية ضبط الرمز التعريفي (ID) يدويًا لوحدة الاستخدام الخارجية وتعديل نوعه

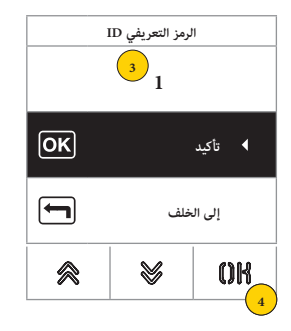

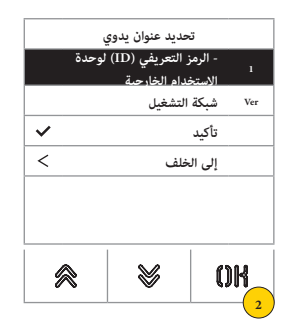

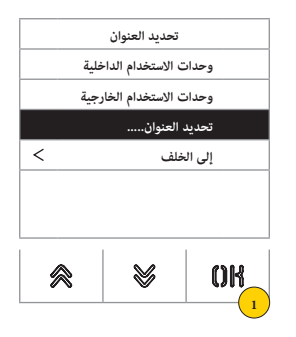

- ًا .1 اضغط لضبط الرمز التعريفي )ID )يدوي
- 2. اضغط لتعديل الرمز التعريفي (ID) لوحدة الاستخدام الخارجية
	- .3 أدخل البيان عن طريق لوحة المفاتيح
		- .4 اضغط من أجل التأكيد

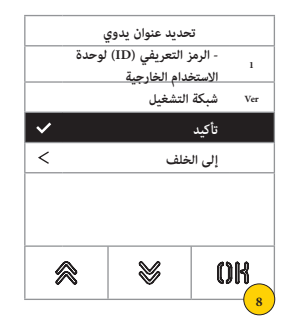

- .5 اضغط لتعديل نوع الشبكة
- .6 اضغط لتحديد الشبكة الرأسية أو األفقية
- .7 اضغط لتأكيد ذلك ثم "إلى الخلف" للمتابعة
	- .8 اضغط لحفظ إعدادات الضبط والتهيئة

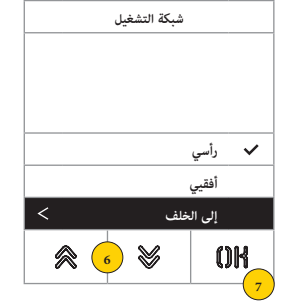

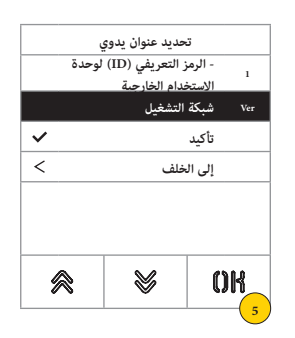

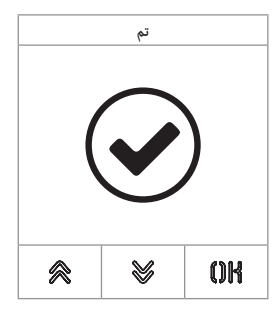

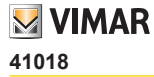

التوقيتات الزمنية

يمكن في هذا القسم ضبط **توقيت زمنية لألقفال/المحادثة/الرد**، وتفعيل وضبط **مدة اإلشعال الذاتي لوحدة االستخدام الخارجية**، وتخصيص و **وقت تفعيل األوامر التشغيلية2F1/F** والمصدر و **وقت تفعيل المرحل الكهربي للوحة المفاتيح**.

ضبط التوقيت الزمنية لمدة األمر التشغيلي بالقفل والحد األقصى للمحادثة ووقت الرد على مكالمة هاتفية

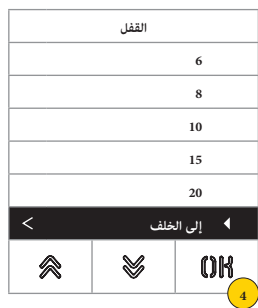

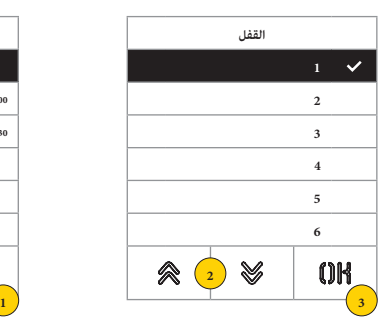

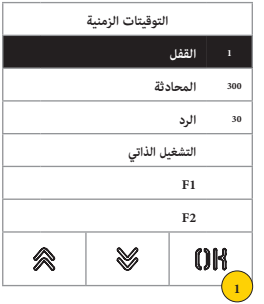

- .1 اضغط من أجل اختيار الوظيفة
	- 2. اختَر القيمة

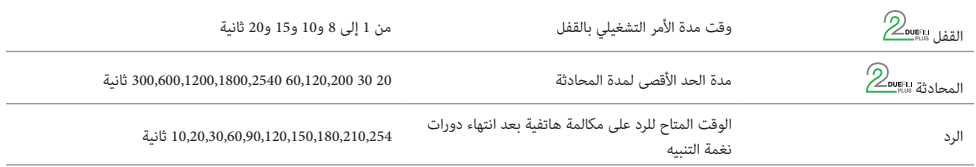

.3 اضغط من أجل التأكيد

.4 اضغط لحفظ إعدادات الضبط

### **41018**

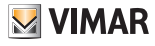

 $\hat{\gg}$ تفعيل التشغيل الدوري الذاتي وضبط مدة الحد الأقصى للتشغيل الذاتي لوحدة الاستخدام الخارجية  $\hat{z}$ ر

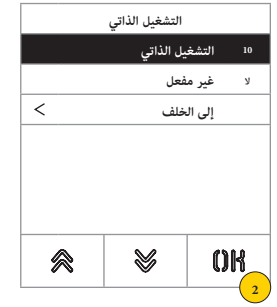

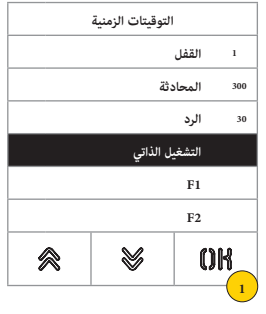

- .1 اضغط من أجل اختيار الوظيفة
	- .2 اضغط لضبط الوقت

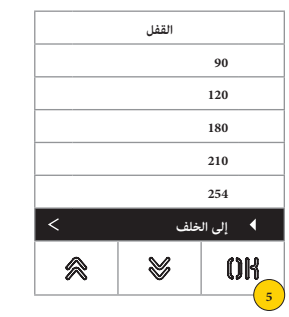

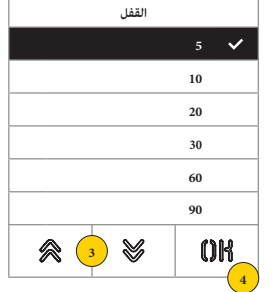

- َر القيمة .3 اخت
- .4 اضغط من أجل التأكيد
- .5 اضغط لحفظ إعداد الضبط ثم العودة إلى القائمة السابقة

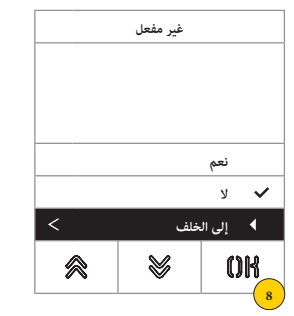

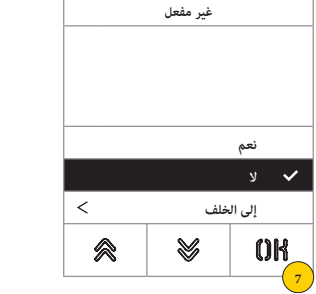

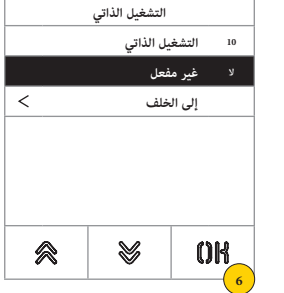

.6 اضغط لتفعيل/إيقاف وظيفة التشغيل الذاتي

**مالحظة**: خاصية مفعلة فقط في حالة وحدة االستخدام الخارجية غير المضبوطة إعدادات التهيئة لشبكة التشغيل األفقية أو كوحدة رئيسية Master لشبكة التشغيل الرأسية

- .7 اختر "ال" لإليقاف أو "نعم" للتفعيل
- .8 اضغط لحفظ إعداد الضبط ثم العودة إلى القائمة السابقة

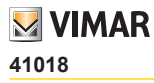

 $\widehat{\gg}_{\text{over}}$ الأوامر التشغيلية F1/F2 والتخصيصات عبر اختيار التخصيصات عبر الاختيار بين وحدات الاستخدام الخارجية المحلية

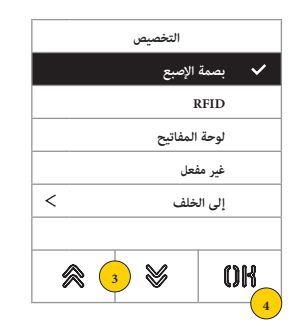

- .1 اضغط من أجل اختيار الوظيفة
	- .2 اضغط لضبط التخصيص
- 3. اضغط تخصيص الأمر التشغيلي
	- .4 اضغط من أجل التأكيد

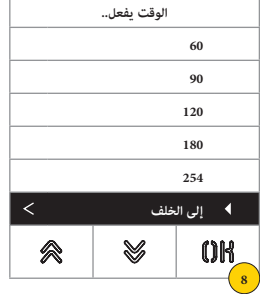

- .5 اضغط لضبط وقت تفعيل األمر التشغيلي
	- 6. اختَر القيمة
	- .7 اضغط من أجل التأكيد
- .8 اضغط لحفظ إعداد الضبط ثم العودة إلى القائمة السابقة

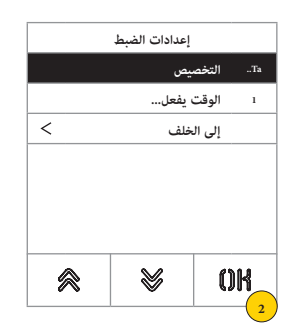

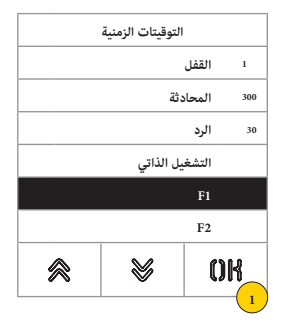

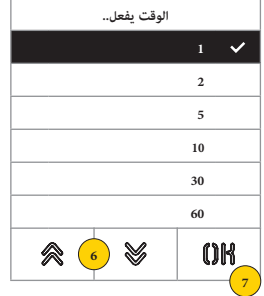

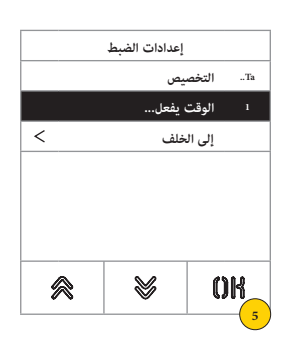

# **M** VIMAR

#### **41018**

 $\bigotimes_{\mathsf{augg}}$  ضبط وقت تفعيل التنفيذ والمصدر الخاص المنتظر مثل الرمز التعريفي (ID) لمرحل كهربي

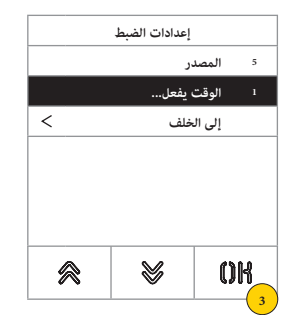

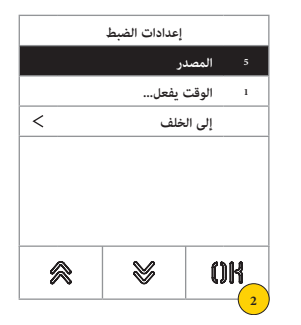

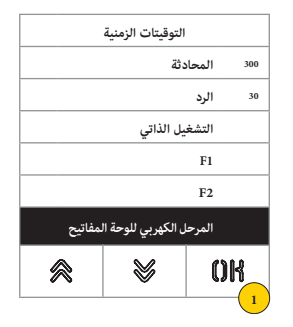

- .1 اضغط من أجل اختيار الوظيفة
- .2 اضغط الختيار المصدر يمكن أن يكتسب المصدر القيم التالية:
- من 1 إلى 16 في حالة شبكة التشغيل الرأسية
- من 1 إلى 6000 في حالة شبكة التشغيل الشاملة
	- الصفر يوقف تفعيل الخاصية التشغيلية
- لضبط األمر التشغيلي لقفل اللوحة المحلية مثل المصدر فإنه يصبح من الضروري الضغط على زر المفتاح المنتج 41019 لحظة اإلدخال.
	- .3 اضغط لضبط وقت تفعيل التنفيذ

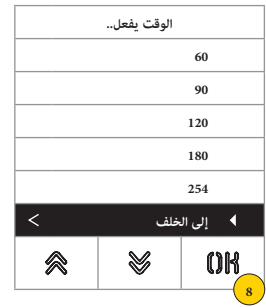

- .5 اضغط لضبط وقت تفعيل األمر التشغيلي
	- 6. اختَر القيمة
	- .7 اضغط من أجل التأكيد
- .8 اضغط لحفظ إعداد الضبط ثم العودة إلى القائمة السابقة

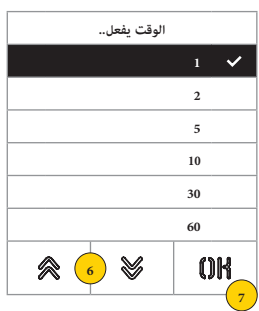

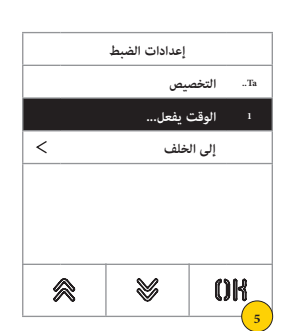

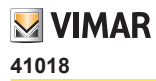

عدد أرقام المكالمة الهاتفية

ً يمكن في هذا القسم ضبط الطريقة وربما أيضا الحد األقصى لعدد األرقام التي يمكن من خاللها االتصال بوحدة االستخدام الخارجية

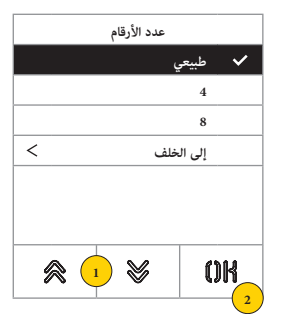

4. اختَر القيمة بين

**طبيعي** حتى 3 أرقام لشبكة التشغيل الرأسية، وحتى 5 أرقام لشبكة التشغيل األفقية وإعادة التعيين غير مفعلة **4** حتى 4 أرقام، إعادة التعيين مفعلة **8** حتى 8 أرقام، إعادة التعيين مفعلة

.5 اضغط للتأكيد.

#### **41018**

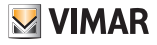

 $\bigotimes_{\mathsf{oungg}} (41002$  الفيديو الخارجي (فقط مع 41002)

يمكن في هذا القسم تفعيل مدخل الفيديو االختياري للكاميرا الألنالوج وبالتالي إجراء مكالمات هاتفية صوت/فيديو

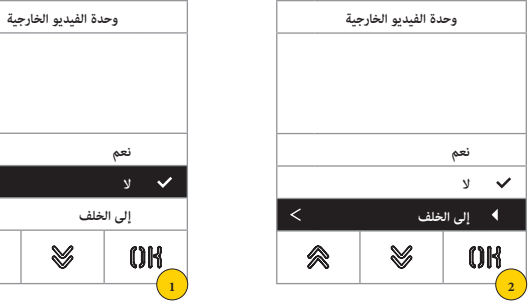

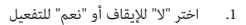

.2 اضغط لحفظ إعداد الضبط ثم العودة إلى القائمة السابقة

 $\widehat{\mathbb{Z}}$ خاصية النطق الآلي

يمكن في هذا القسم تفعيل/إيقاف خاصية النطق اآللي على وحدة االستخدام الخارجية

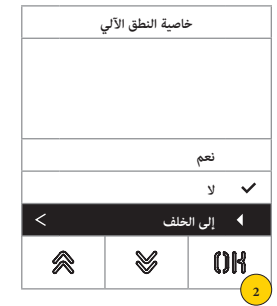

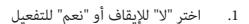

.2 اضغط لحفظ إعداد الضبط ثم العودة إلى القائمة السابقة

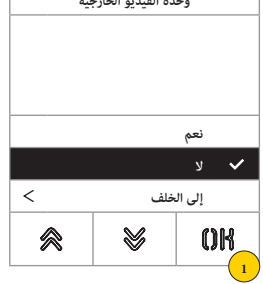

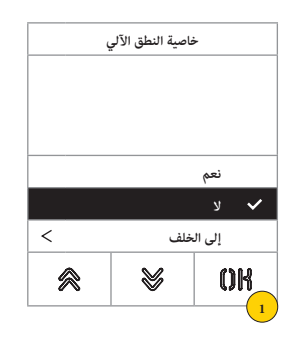

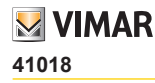

# $\mathcal{D}_{\mathsf{aug}}$ أقفال مشتركة ا

في الوحدة الخارجية، تسمح المعلمة بتهيئة فتح القفل المشترك مع وحدة خارجية أو أخرى.

**ملحوظة**: هذه الخاصية متوفرة من إصدار برنامج التحكم الثابت )firmware )1.63 ً( أيضا بعد التحديث(؛ بعد التوصيل بوحدة إلكترونية )41002 - 41005( مع إصدار برنامج التحكم الثابت )firmware )1.81 أو اإلصدارات التالية.

#### **تكوين األقفال المشتركة**

**عملية أولية**

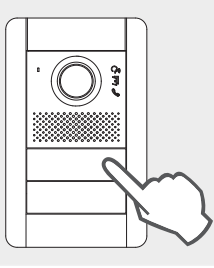

من وحدة الاستخدام الخارجية المراد المشاركة منها فتح القفل، وإجراء مكاملة هاتفية إىل أية وحدة استخدام داخلية مثبتة عىل نفس الناقل BUS حيث يتم توصيل وحدة االستخدام الخارجية املعنية من الربمجة. وبالتايل اضغط من وحدة االستخدام الداخلية عىل زر القفل )سوف يتم إرسال أمر تنشيط القفل إىل وحدة االتصال وسوف يقوم النظام بتسجيل الوحدة لتتم مشاركتها).

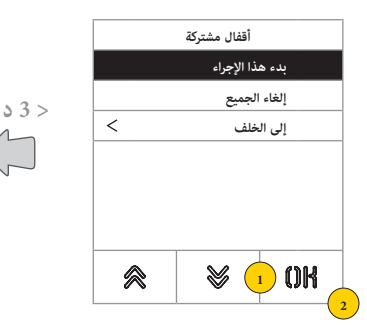

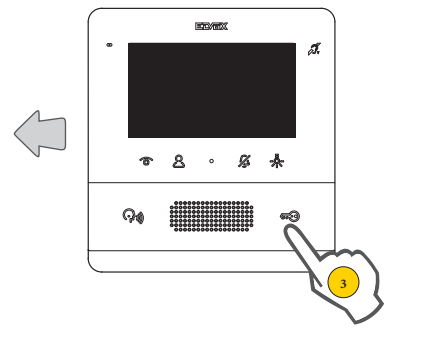

- .1 اختر "بدء اإلجراء"
	- .2 اضغط للتأكيد.
- .3 ً اضغط على زر قفل الوحدة الداخلية التي تم طلبها سابقا.

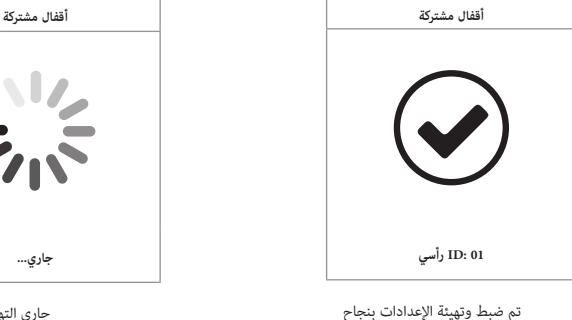

جاري التهيئة (الحد الأقصى 3 دقائق)

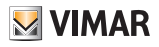

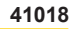

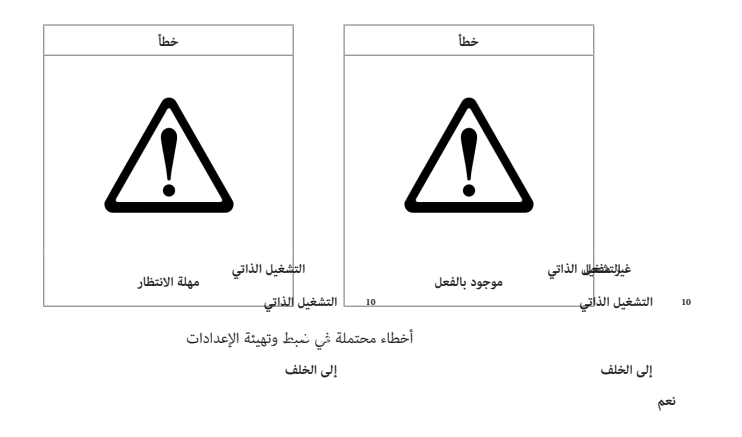

#### **مالحظات**:

会

- يمكن تكرار إجراء ربط القطل بالوحدة الخارجية الموصوفة أعلاه بحد أقصى لـ 8 وحدات خارجية. عند الوصول إلى هذا الحد، تفشل محاولة تعريف ارتباط آخر وتخرج الشاشة من إجراء ضبط وتهيئة اإلعدادات. ومع ذلك، سيكون من الممكن إلغاء البرمجيات كما هو موضح فيما يلي. **إلى الخلف**
- سيكون للإ<u>جراء تأثير</u> على جميع الوحدات الدا**خليس المستخدمات الت**عريفة في تحديد الاقتران، بل ي**شكل** أيضًا أي وحدات تحكم في البوابة (لما يصل مجموعه إلى 204 جهازً<mark>ار كل ك</mark>ثبيت لوحة المدخل على ناقل أفقي، فسيؤثر الإجراء <mark>رك ج</mark>ميع الوحدات الداخلية للنافذة (المعرف الأول - آخر معرف) التي تديرها اللوحة نفسها.
- لا تخرج الوحدة الخارجية من التكوين ولا تنشغل إذا كان الناقل في هذه الأثناء مشغولاً باتصال له الأولوية لنفس الوحدة الخارجية؛ يشير المؤشر الأحمر إلى أن الناقل غير متوفر ويستمر التكوين.

#### **إلغاء تكوين األقفال المشتركة**

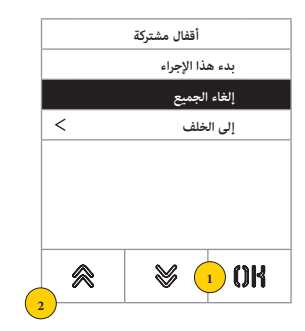

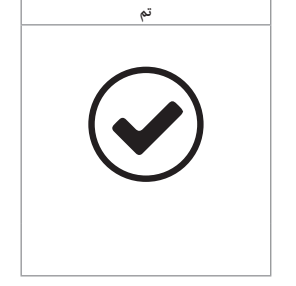

- .1 اختر "إلغاء الجميع" إللغاء جدول األقفال المشتركة في الوحدة الخارجية.
	- .2 اضغط للتأكيد.

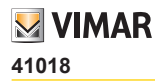

**1**

 $\,<$ 会

**الرمز التعريفي )ID )لوحدة** 

V

#### **معلومات**

يمكن في هذا القسم إظهار إصدارات برنامج التحكم الثابت )firmware )لألجهزة المثبتة على وحدة االستخدام الخارجية ونوع التركيب والرمز التعريفي ID لوحدة االستخدام الخارجية).

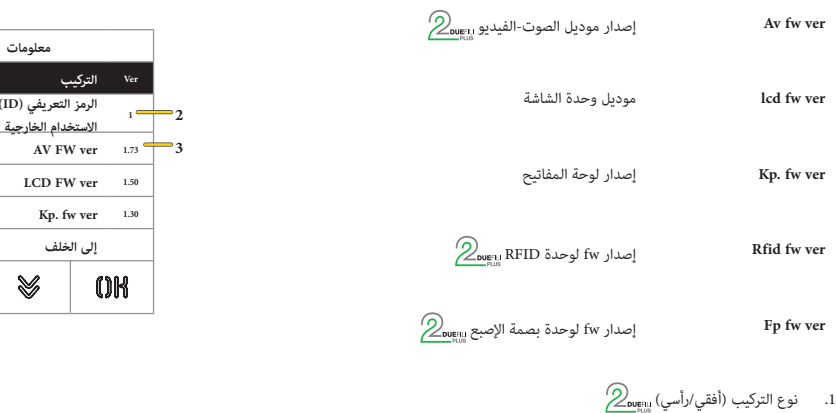

- $\hat{\gg}_{\mathsf{ou}_{\mathsf{FLI}}}$ الرمز التعريفي (ID) لوحدة الاستخدام الخارجية الموصولة بها الوحدة  $\cdot$ 
	- .3 إصدارات الفيرموير

#### **نظام التشغيل**

يمكن في هذا القسم استعادة معايير ضبط المصنع لمختلف الأجهزة أو إعادة تشغيل وحدة الاستخدام الخارجية

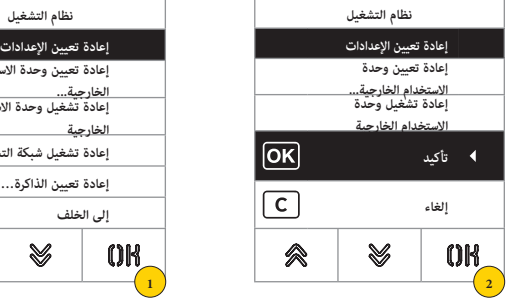

**إعادة تعيين وحدة االستخدام** 

**إعادة تشغيل وحدة االستخدام** 

**إعادة تشغيل شبكة التشغيل**

 $\overline{\epsilon}$ 会

- .1 اضغط لتحديد نوع إعادة التعيين أو إعادة تشغيل شبكة التشغيل
	- .2 اضغط لتفعيل اإلجراء

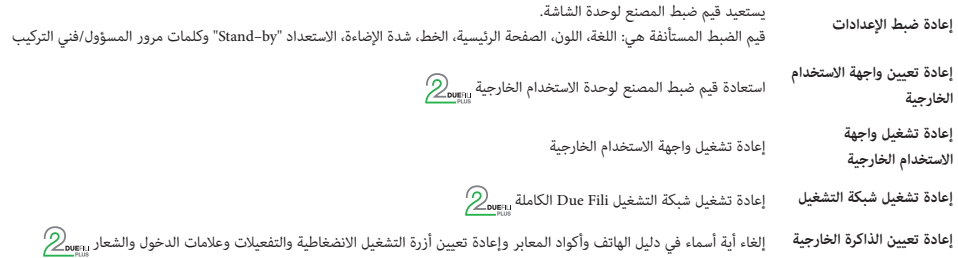

# **M** VIMAR

### **41018**

#### **كلمة المرور**

يمكن في هذا القسم تغيير كلمات المرور المرتبطة بفني التركيب/بالمسؤول للدخول إلى قائمة الضبط التكويني لإلعدادات.

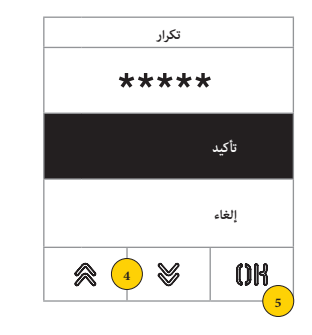

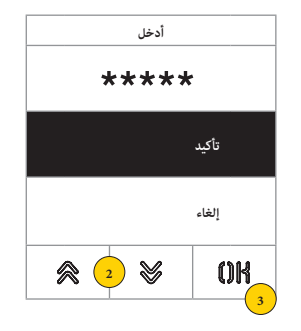

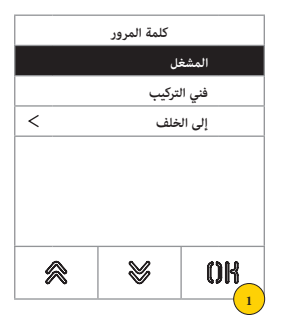

- .1 اضغط الختيار نوع كلمة المرور المراد تعديلها
- 2. اضغط على تسلسل الأزرة المكونة لكلمة المرور، افتراضيًا:

كلمة مرور فني التركيب: + + + + كلمة مرور المسؤول: + + + +

- .3 اضغط من أجل التأكيد
- .4 كرر هذا التسلسل المكون لكلمة المرور مرة أخرى
	- .5 اضغط من أجل التأكيد

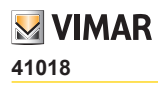

## **إعدادات الضبط والتهيئة المتقدمة من الكومبيوتر**

في حالة التركيب في شبكات تشغيل بها تكنولوجيا Due Fili Plus (مع وحدة الصوت/الفيديو 11002, 41005) يُستخدم برنامج الضبط والتهيئة من كومبيوتر سطح مكتب "SaveProg "مع توصيله بوحدة الصوت-الفيديو من خالل وصلة USB.

في حالة التركيب في شبكة تشغيل IP (مع وحدة صوت-فيديو 41006.1) يُستخدم برنامج الضبط والتهيئة من كومبيوتر سطح مكتب "Video-Door IP Manager" مع توصيله بشبكة شبكة التشغيل.

برامج الضبط والتهيئة متوفرة على الموقع الإلكتروني www.vimar.com.

**التحديث**

التحديث اليدوي

- .1 افصل الشاشة عن الوحدات األخرى ومن التغذية التشغيلية المساعدة عند وجودها
- 2. قم بتوصيل الشاشة بكومبيوتر سطح مكتب (مثبت به برنامج SaveProg/FWUpdate o WinBoot) من خلال كابل USB

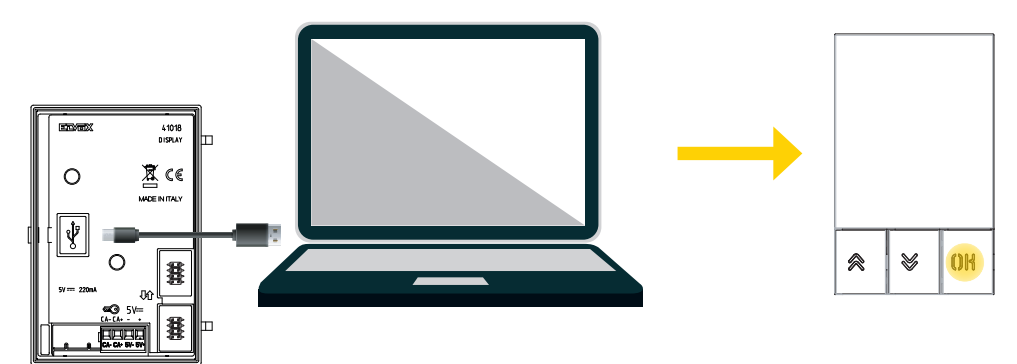

- 3. ابدأ عملية التحديث في غضون 30 ثانية وبعد 30 ثانية يخرج الجهاز أوتوماتيكيًا من مرحلة التحديث
- .4 خالل مرحلة التحديث تومض لمبة LED التنبيه الخاصة بالزر OK وتبقى مضاءة والشاشة ال تظهر أية صورة.

ا**نتبه**: قم بإجراء عملية تحديث الشاشة من خلال كومبيوتر سطح مكتب مغذي تشغيليًا بشكل مناسب أو ببطارية مشحونة.<br>.

وفي حالة تغذية الكومبيوتر تشغيليًا ببطارية وعند توقف هذا الكومبيوتر أثناء عملية التحدث فإن السبب قد يرجع إلى مستوى الشحن المنخفض للبطارية الأمر الذي لا يسمح بالتغذية التشغيلية الصحيحة لمخرج USB المستخدم للتحديث وذلك فإنه يصبح من الضروري إجراء عملية التحديث من جديد من توفير التغذية التشغيلية المطلوبة من خالل كومبيوتر سطح مكتب موصول بشكل مباشر بشبكة التيار الكهربي.

التحديث الأوتوماتيكي

عندما تكون جزءًا من شبكة جهاز إنتركم بالفيديو IP Elvox، أو موصول بالوحدة الإلكترونية الصوت-الفيديو المنتج 41006.1، فإنه يتم تحديث الجهاز بشكل أوتوماتيكي من الوحدة اإللكترونية الموصول بها هذا الجهاز.

ُشار إلى نشاط التحديث من خالل لمبات LED التنبيه للوحدة 41006.1 كما هو مبين في دليل التركيب الخاص بذلك. ي

**مالحظة**: الجهاز قادر على العمل بوحدة 41006.1 ً إذا كان مزودا ببرنامج تحكم ثابت )firmware )1.19 ٍ أو إصدار تال. .<br>خلاف ذلك، عندما يكون موصولًا بوحدة 11006.1، سيتم إظهار رسالة "Upgrade the modules" أثناء مرحلة بدء التظهيل (انظر رسائل التنبيه): ابدأ بالتالي في عملية التحديث اليدوي من خلال SaveProg/FWUpdate كما هو موصوف في السابق؛ عقب الانتهاء من ذلك قم بتوصيل الجهاز من جديد بالوحدة 41006.1.

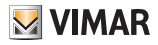

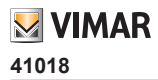

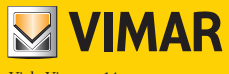

Viale Vicenza, 14 36063 VI Marostica - إيطاليا www.vimar.com